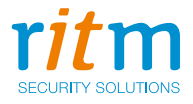

# Спутниковая система мониторинга

# **Voyager 4N**

## Руководство по эксплуатации РМДЦ.014701.001 РЭ Ред. 2.11

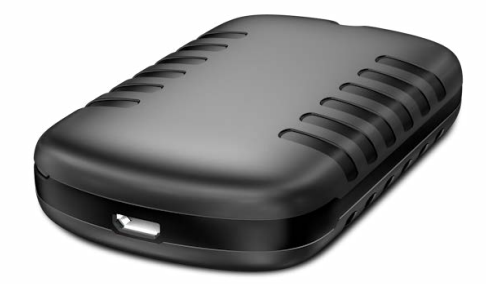

Санкт-Петербург, 2018

## **Оглавление**

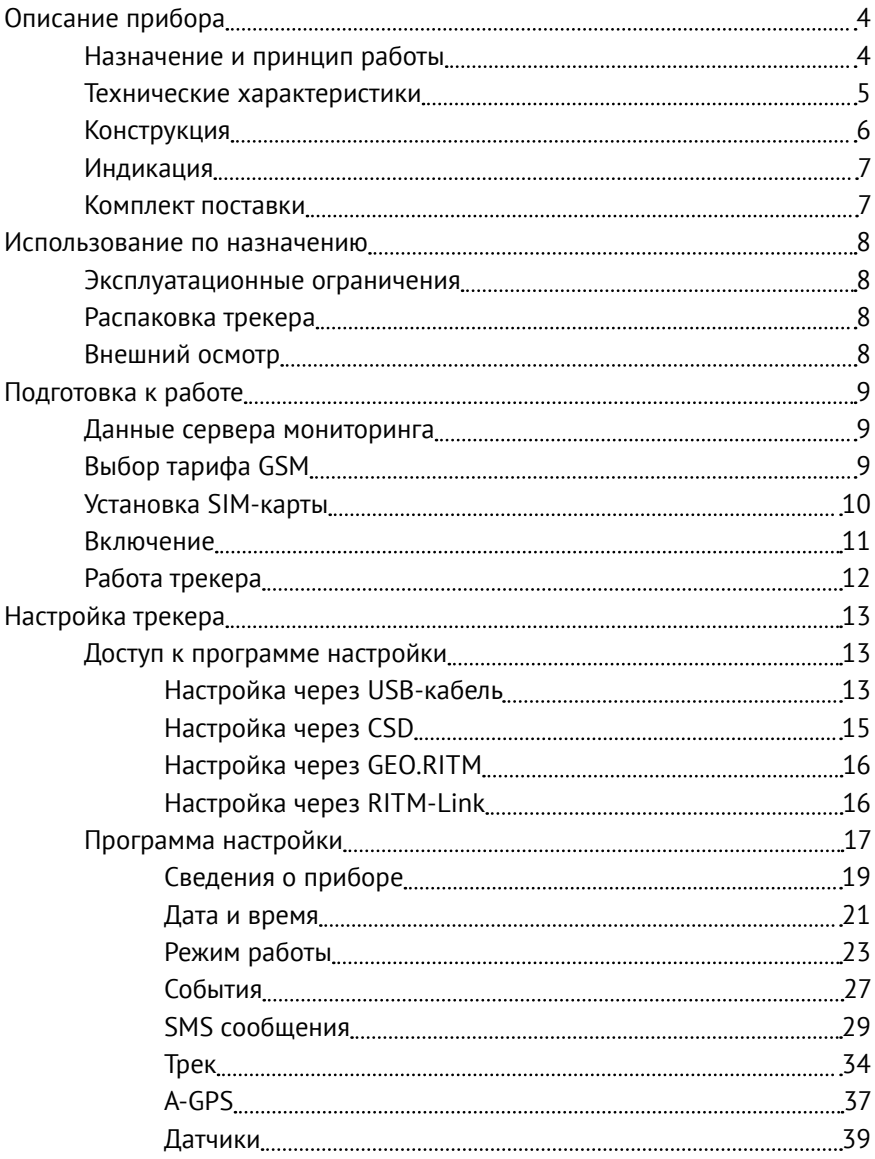

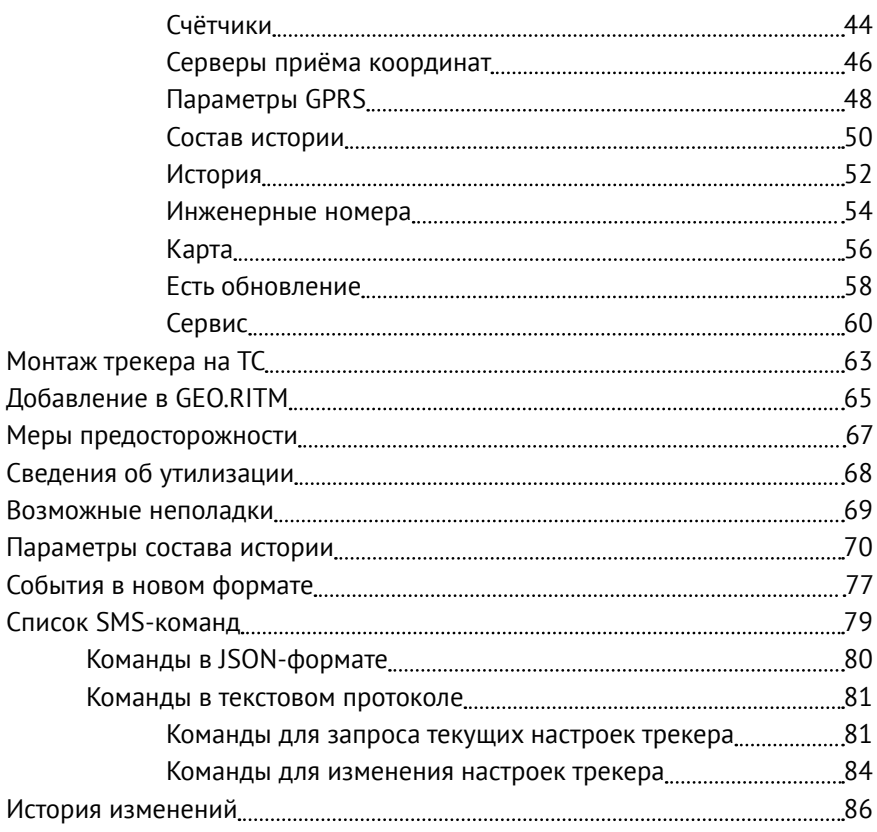

## <span id="page-3-0"></span>**Описание прибора**

## **Назначение и принцип работы**

Спутниковая система мониторинга Voyager 4N (далее по тексту — трекер) — компактный прибор для мониторинга мобильных объектов с питанием от встроенного аккумулятора и возможностью подключения внешнего источника питания с номинальным напряжением 12 или 24 В.

Во время работы трекер принимает сигналы от глобальных навигационных спутниковых систем<sup>1)</sup> GPS и ГЛОНАСС<sup>2)</sup> для определения местоположения и дополнительных параметров (текущее время, направление движения, скорость, количество спутников). Формируемые сообщения трекер записывает во внутреннюю память и передает в мониторинговое программное обеспечение. Передача данных на сервер приёма координат производится по каналу сотовой связи GSM.

Работа трекера возможна только при использовании исправной, активированной и не заблокированной оператором SIM-карты, с активированным пакетом необходимых услуг (GPRS, CSD, SMS, роуминг).

Автономное питание от аккумулятора позволяет использовать трекер в качестве носимого прибора для мониторинга людей, грузов и транспортных средств<sup>3)</sup>.

Трекер крепится непосредственно к объекту отслеживания.

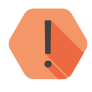

! *Не используйте трекер вблизи работающего медицинского оборудования, в самолётах и не разрешённых местах, так как он может создавать помехи для электронного оборудования.*

<sup>1)</sup> Далее —ГНСС.

<sup>2)</sup> ГЛОНАСС — опционально.

<sup>3)</sup> Далее — ТС.

## <span id="page-4-1"></span><span id="page-4-0"></span>**Технические характеристики**

#### Таблица 1—Технические характеристики трекера

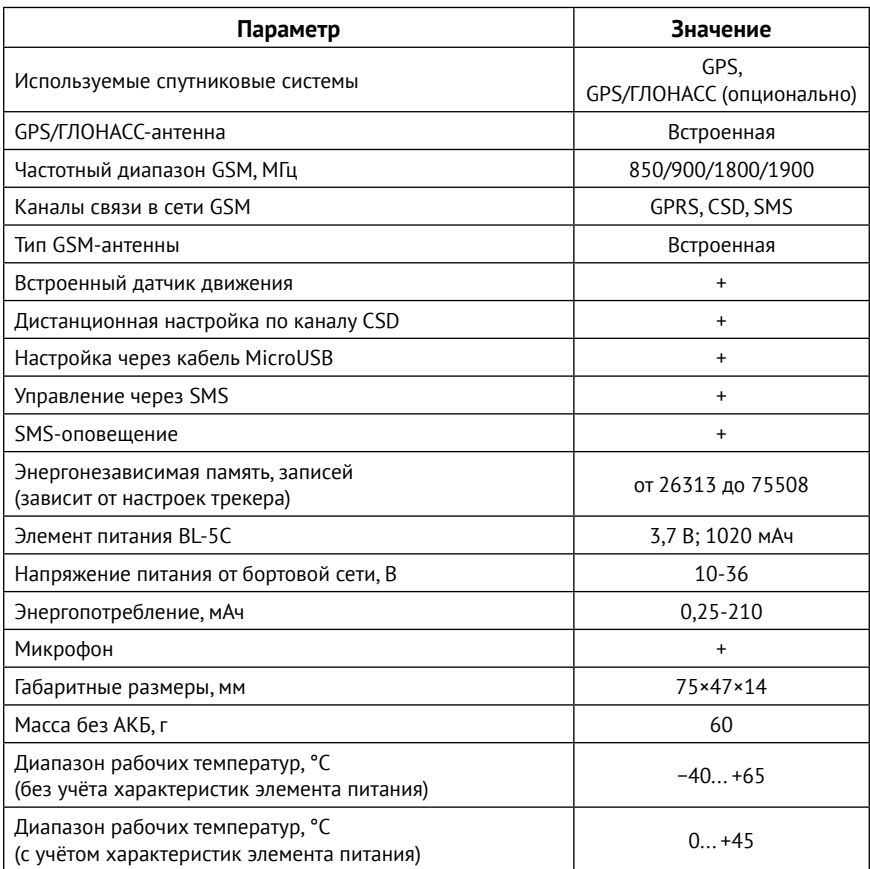

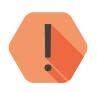

! *Энергопотребление зависит от выбранного режима работы.* 

## <span id="page-5-0"></span>**Конструкция**

Трекер выполнен в пластиковом корпусе (рис. 1).

Под задней крышкой находится разъём для подключения элемента питания и держатель SIM-карты (рис.2).

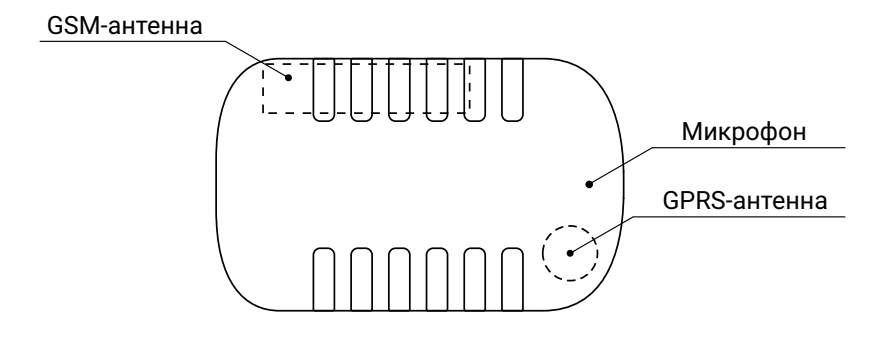

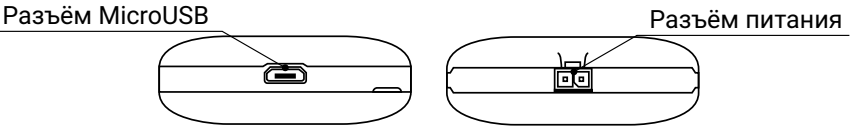

Рисунок 1. Внешний вид трекера

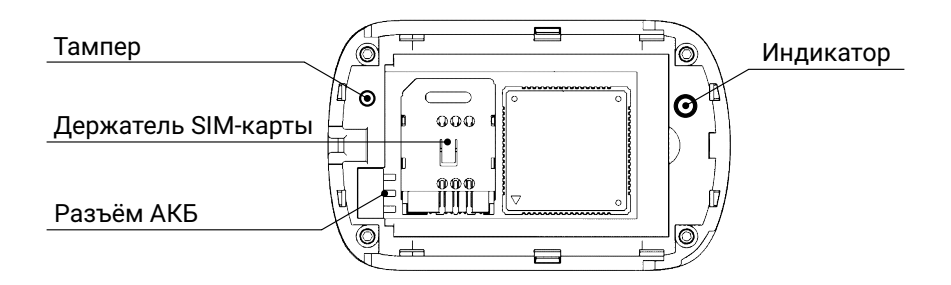

Рисунок 2. Внутренняя часть трекера

### <span id="page-6-0"></span>Таблица 2—Назначение элементов

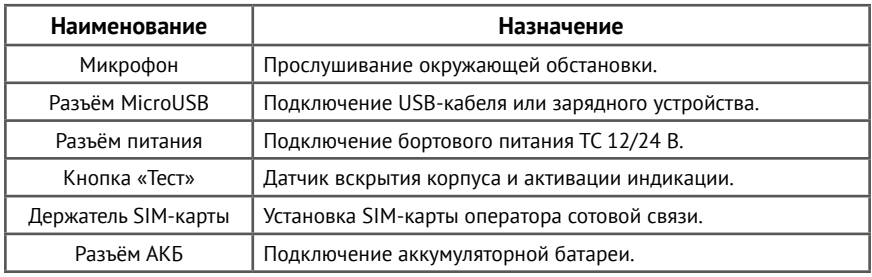

## **Индикация**

Нажатие на кнопку «Тест» более 1 секунды переводит прибор в режим тестирования: перезапускается навигационный приёмник, принудительно устанавливается режим «Онлайн», в историю записывается событие «Тест» и включается индикация.

Повторное нажатие на кнопку «Тест» более 1 секунды переводит прибор из режима тестирования в выбранный режим работы.

Тестирование автоматически выключится через 30 минут после включения.

Таблица 3—Индикация

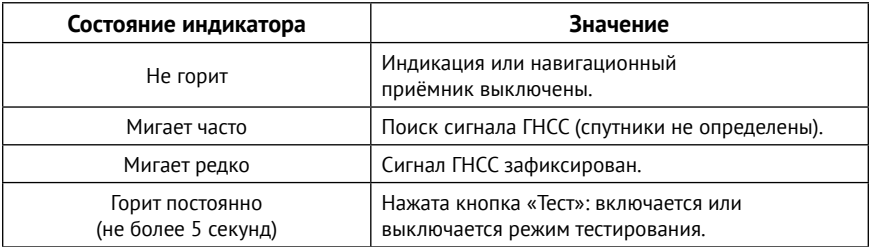

## **Комплект поставки**

Комплект поставки приведён в паспорте прибора.

## <span id="page-7-0"></span>**Использование по назначению**

## **Эксплуатационные ограничения**

Характеристики условий эксплуатации трекера не должны выходить за пределы допустимых значений, указанных в разделе [«Технические](#page-4-1) [характеристики»](#page-4-1).

## **Распаковка трекера**

Перед распаковкой внимательно осмотрите упаковку на предмет видимых признаков повреждения.

После распаковки устройства визуально проверьте комплект поставки в соответствии с паспортом.

## **Внешний осмотр**

После распаковки трекера проверьте:

- Состояние и комплектность эксплуатационной документации;
- Отсутствие механических повреждений трекера, разъёма, кабеля, целостность защитно-декоративных покрытий.

Если в процессе проверки обнаружены дефекты, отсутствие каких-либо комплектующих, составьте акт с указанием даты выпуска и ввода в эксплуатацию прибора, а также характера дефекта.

Неисправный прибор с актом о неисправности направьте по адресу покупки прибора, либо в организацию, принимающую претензии.

## <span id="page-8-0"></span>**Подготовка к работе**

## **Данные сервера мониторинга**

Данные, получаемые в процессе работы трекера, передаются в мониторинговое программное обеспечение GEO.RITM.

Уточните у вашего поставщика услуг мониторинга необходимые данные: IP-адрес и порт сервера мониторинга GEO.RITM.

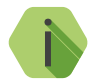

i *При использовании заводских настроек используется сервер geo.ritm.ru.*

## **Выбор тарифа GSM**

Выбирая тариф для SIM-карты, устанавливаемой в прибор, следует проверить наличие в услугах тарифа следующих каналов:

- GPRS канал для передачи навигационных данных в мониторинговое программное обеспечение и настройки из облачного программного обеспечения.
- SMS канал для SMS-оповещения (см. раздел [«SMS сообщения»\)](#page-28-1), а также для управления с помощью команд (см. [«Список SMS](#page-78-1)[команд»\)](#page-78-1).
- CSD канал для настройки.

Используйте тарифные планы с минимально низким порогом округления трафика, например в 1-2 килобайта.

## <span id="page-9-0"></span>**Установка SIM-карты**

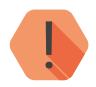

! *Перед тем как вставить SIM-карту, убедитесь, что:*

- *Питание трекера отключено;*
- *PIN-код на данной SIM-карте отключён;*
- *Подключена услуга GPRS-интернет;*
- *Не установлена переадресация вызова;*
- *Баланс SIM-карты положительный.*

Перед установкой SIM-карты в трекер установите её в мобильный телефон. Отключите запрос PIN-кода, проверьте наличие необходимых каналов связи (CSD, GPRS, SMS), проверьте баланс счета.

Откройте крышку трекера и установите SIM-карту в держатель.

## **Установка аккумулятора (АКБ)**

Полностью зарядите АКБ перед первым использованием трекера.

Чтобы продлить его срок службы, выполните следующие действия:

- Установите АКБ в трекер и плотно закройте крышку.
- Подключите трекер к электросети автомобиля.
- Заряжайте аккумуляторную батарею не менее 12 часов.

## <span id="page-10-0"></span>**Включение**

Для включения трекера достаточно установить аккумулятор или подключить внешний источник питания 10-30 В.

Перед первым использованием настройте трекер.

- 1. Подключитесь программой настройки к трекеру наиболее удобным для вас способом:
	- Стационарная настройка для подключения используйте кабель MicroUSB и программу настройки<sup>1)</sup>.
	- Дистанционная настройка через CSD-канал для подключения используйте GSM модем и программу настройки.
	- Дистанционная настройка по TCP/IP для подключения используйте GSM GPRS-канал и облачную программу настройки.

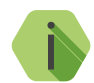

i *Для использования программы настройки загрузите её с сайта компании «Ритм» и установите необходимые драйверы. При подключении через цифровой CSD-канал проверьте, что услуга цифровой передачи данных (CSD) подключена, а на счёте SIM-карты, установленной в трекер, достаточно средств. Дистанционная настройка по CSD возможна только с инженерных номеров.*

- 2. [Укажите корректные настройки точки доступа APN](#page-47-0).
- 3. [Укажите данные используемого сервера GEO.RITM.](#page-45-0)
- 4. Выберите [необходимый режим работы](#page-22-0) и [параметры записи трека.](#page-33-0)
- 5. При необходимости [скорректируйте состав истории.](#page-49-0)
- 6. [По индикации проверьте наличие связи со спутниками.](#page-6-0)
- 7. [Если требуется, то установите трекер на ТС.](#page-62-0)

<sup>1)</sup> Могут использовать программа настройки ritm.conf или приложение для Google Chrome Ritm Configure.

## <span id="page-11-0"></span>**Работа трекера**

После включения трекера он кратковременно активирует индикацию и переходит в выбранный при настройке режим работы.

Для определения местоположения по сигналу GPS/ГЛОНАСС трекер должен находиться в прямой видимости небосвода.

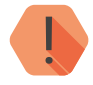

! *В зданиях, подземных парковках, метрополитене и подобных местах невозможно определение местоположения по данным GPS/ГЛОНАСС. Для оценки местоположения можно воспользоваться данными LBS.*

Точность определения местоположения зависит от условий приёма сигнала.

## <span id="page-12-0"></span>**Настройка трекера**

## **Доступ к программе настройки**

Программа настройки прибора доступна как через облачное программное обеспечение GEO.RITM и RITM-Link, так и через универсальные программы настройки оборудования ritm.conf и Ritm Configure.

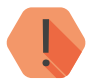

! *Настройка через облачное программное обеспечение возможна только в момент активного GPRS-соединения с прибором.*

**Настройка через USB-кабель**

Для настройки трекера через USB-кабель используйте универсальные программы настройки.

Предварительно установите драйверы<sup>1)</sup> и программу Adobe Flash Player<sup>2)</sup>. Подключите трекер к компьютеру кабелем USB и запустите программу настройки. Укажите номер используемого СОМ-порта (рис. 3).

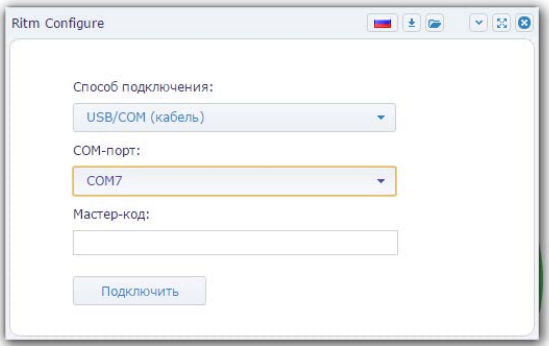

Рисунок 3. Окно программы Ritm Configure

<sup>1)</sup> Доступны на сайте [www.ritm.ru](http://www.ritm.ru)

<sup>2)</sup> Доступна на сайт[е компании Adobe](http://get.adobe.com/ru/flashplayer/)

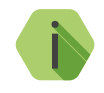

i *Для определения номера СОМ-порта, который назначила операционная система, воспользуйтесь Диспетчером устройств. Найдите устройство USB Serial Port в разделе «Порты». Номер вашего СОМ-порта может отличаться от приведённого на рисунке.*

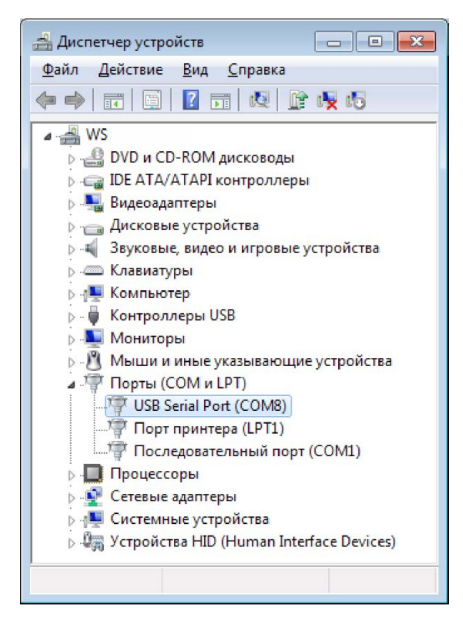

Рисунок 4. Определение порта подключения

В том случае, если в приборе назначен мастер-код (смотрите раздел [«Сервис» на странице](#page-59-1) 60) для защиты от несанкционированного подключения, установите флажок **Мастер-код**, и укажите его в соответствующем поле.

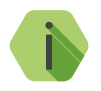

i *По умолчанию Мастер код для подключения не используется.*

Нажмите ссылку «Подключить» и преступите к настройке трекера.

## <span id="page-14-0"></span>**Настройка через CSD**

Для дистанционного подключения к прибору по каналу CSD с помощью GSM-модема, укажите в универсальной программе настройки:

- Тип подключения CSD (GSM-модем),
- COM-порт, к которому подключен модем (рис. 4),
- Номер телефона SIM-карты, установленной в приборе (рис. 5).

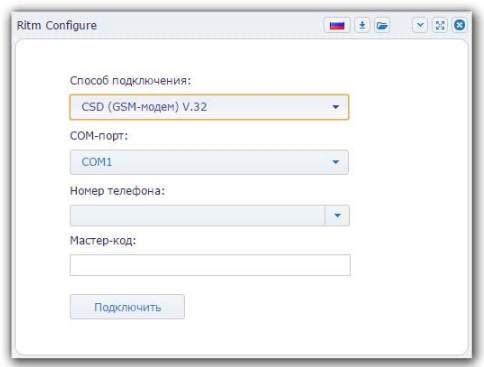

Рисунок 5. Ritm Configure при CSD-соединении

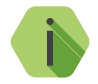

i *При подключении через цифровой CSD-канал проверьте, что услуга цифровой передачи данных (CSD) подключена, а на счёте SIM-карты, установленной в трекер, достаточно средств.*

> *Дистанционная настройка по CSD возможна только с инженерных номеров (см. раздел [«Инженерные номера» на](#page-53-1)  [странице 54](#page-53-1)).*

### <span id="page-15-0"></span>**Настройка через GEO.RITM**

Для доступа к программе настройки через облачное программное обеспечение GEO.RITM перейдите в карточку объекта во вкладку «Оборудование» (рис. 6). Под изображением трекера перейдите по ссылке «Настроить прибор».

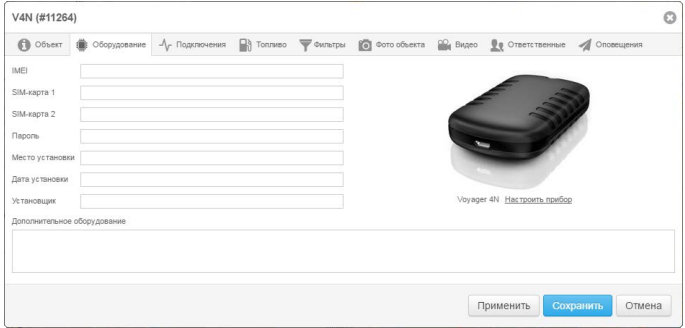

Рисунок 6. ПО GEO.RITM

### **Настройка через RITM-Link**

Для доступа к программе настройки через облачное программное обеспечение RITM-Link перейдите в раздел «Приборы» (рис. 7). Через контекстное меню вызовите программу настройки, нажав на элемент «Настроить».

| <b><i><u></u></i></b> RITM-Link |                                                        |      |               |                |                     |                                          | № Русский <del>-</del> | ≗ root - |           |
|---------------------------------|--------------------------------------------------------|------|---------------|----------------|---------------------|------------------------------------------|------------------------|----------|-----------|
| <b>• Сводная инфо</b>           | Приборы<br>Поиск:                                      |      |               |                |                     |                                          |                        |          |           |
| • Входящие пото                 | Ä<br>Версия                                            | IMEI | ID<br>прибора | Входящий поток | Время соединения    | СВЯЗИ                                    | Время на               |          |           |
| № Исходящие по                  | $V-4.007.034$                                          |      |               |                |                     |                                          |                        |          |           |
| • Трансляции                    | 863591026080089<br>0x57(87)<br><b>BIN</b><br>02746.006 |      |               |                | 16.05.2016 12:11:09 | $2.140$ mm $12.5$<br>$100 -$<br>Свойства |                        |          | $\ddot{}$ |
| <b>Н</b> Приборы                |                                                        |      |               |                |                     | Удалить                                  |                        |          |           |
| ₩ Пользователи                  |                                                        |      |               |                |                     | Настроить                                |                        |          |           |
|                                 |                                                        |      |               |                |                     | Отключить<br>История                     |                        |          |           |
|                                 | <b>2 Обновить</b>                                      |      |               |                |                     |                                          | Bcero: 1               |          |           |

Рисунок 7. ПО RITM-Link

## <span id="page-16-0"></span>**Программа настройки**

Программа настройки служит для определения параметров работы трекера и каналов передачи данных.

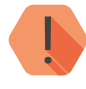

! *После установки необходимых параметров в каждом разделе нажмите кнопку «Сохранить изменения», иначе выполненные настройки будут сброшены!*

Окно программы настройки разделено на следующие области (рис. 8):

- 1. Разделы программы настройки.
- 2. Область настроек.
- 3. Версии программы настройки.
- 4. Сведения о:
	- Времени подключения к прибору.
	- Текущем статусе и параметрах подключения.
	- Версии встроенного программного обеспечения прибора.

Процедура настройки охранного прибора представляет собой последовательность из переходов по разделам программы настройки и установки требуемых параметров.

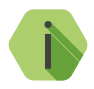

i *Если доступны обновления встроенного программного обеспечения — соответствующий раздел программы настройки подсвечен красным цветом, то рекомендуем начать настройку прибора установки обновлений (см. раздел [«Есть обновление» на странице 58](#page-57-1)).* 

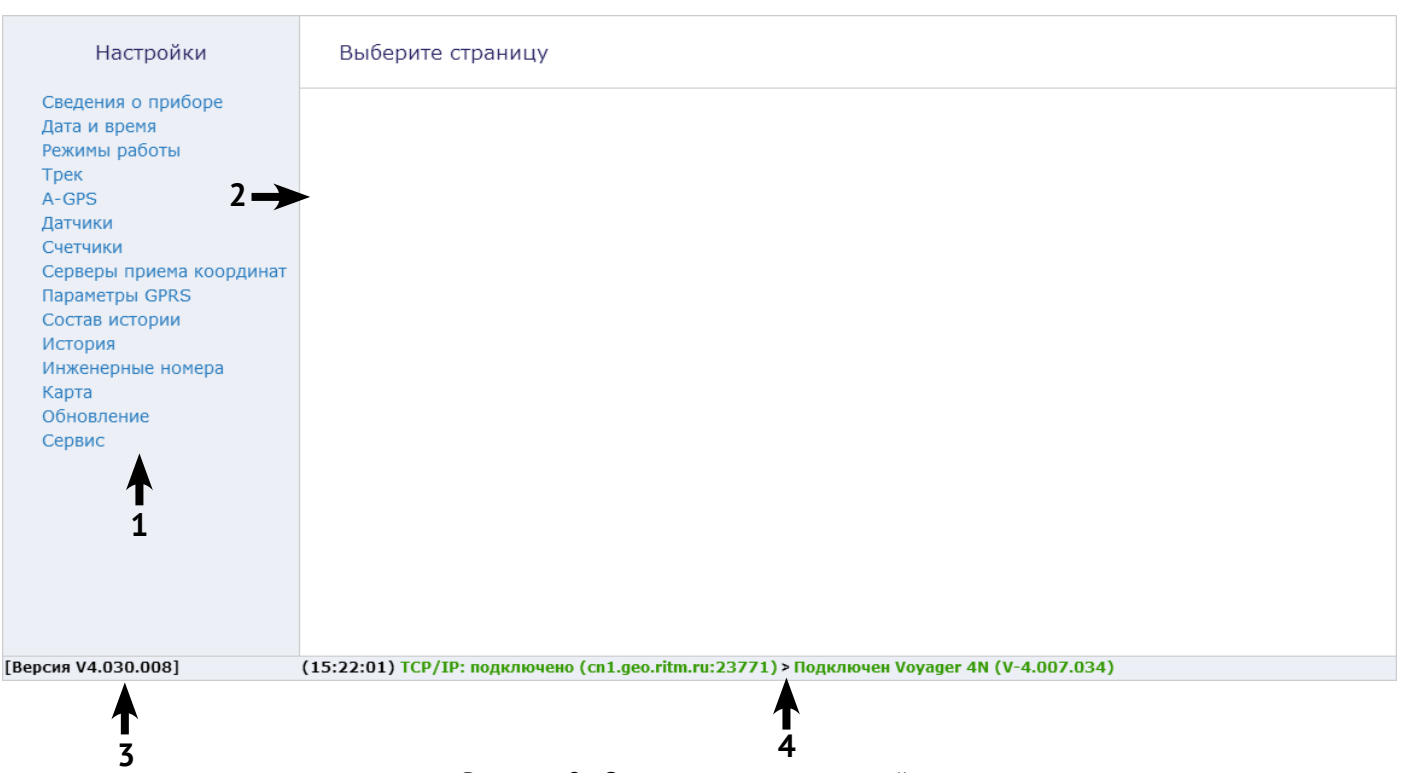

Рисунок 8. Окно программы настройки

## <span id="page-18-1"></span><span id="page-18-0"></span>**Сведения о приборе**

Раздел не содержит никаких элементов управления и предназначен исключительно для предоставления пользователю сведений о трекере и его основных характеристиках (рис. 9):

- Название прибора.
- Версия встроенного программного обеспечения.
- Тип навигационного приёмника и его версия.
- Тип GSM-модема.
- Версия функционального программного обеспечения модема.
- $IMEI-Ko<sub>1</sub>$ .
- Данные о SIM-карте:
	- ID SIM-карты.
	- Сотовый оператор SIM-карты.
- Сведения о режиме слежения<sup>2)</sup> (включен/выключен).
- Режим охраны (включен/выключен) включите данный режим, если необходима передача трекером SMS-сообщений о тревожных событиях. Параметры отправки SMS, а также передаваемые тревожные события настраиваются в разделе [«SMS сообщения».](#page-28-1)

Данные обновляются при каждом включении прибора.

<sup>1)</sup> IMEI требуется для добавления трекера в мониторинговое программное обеспечение GEO.RITM. Также IMEI приводится в паспорте.

<sup>2)</sup> Режим слежения позволяет получать информацию об объекте чаще, чем в обычном режиме. Слежение используется, например, при диагностике оборудования или при поиске объекта в случае угона или эвакуации. При работе в режиме слежения увеличивается GPRS-трафик, и, соответственно, расходы на услуги связи. Поэтому не рекомендуется оставлять режим слежения включённым постоянно.

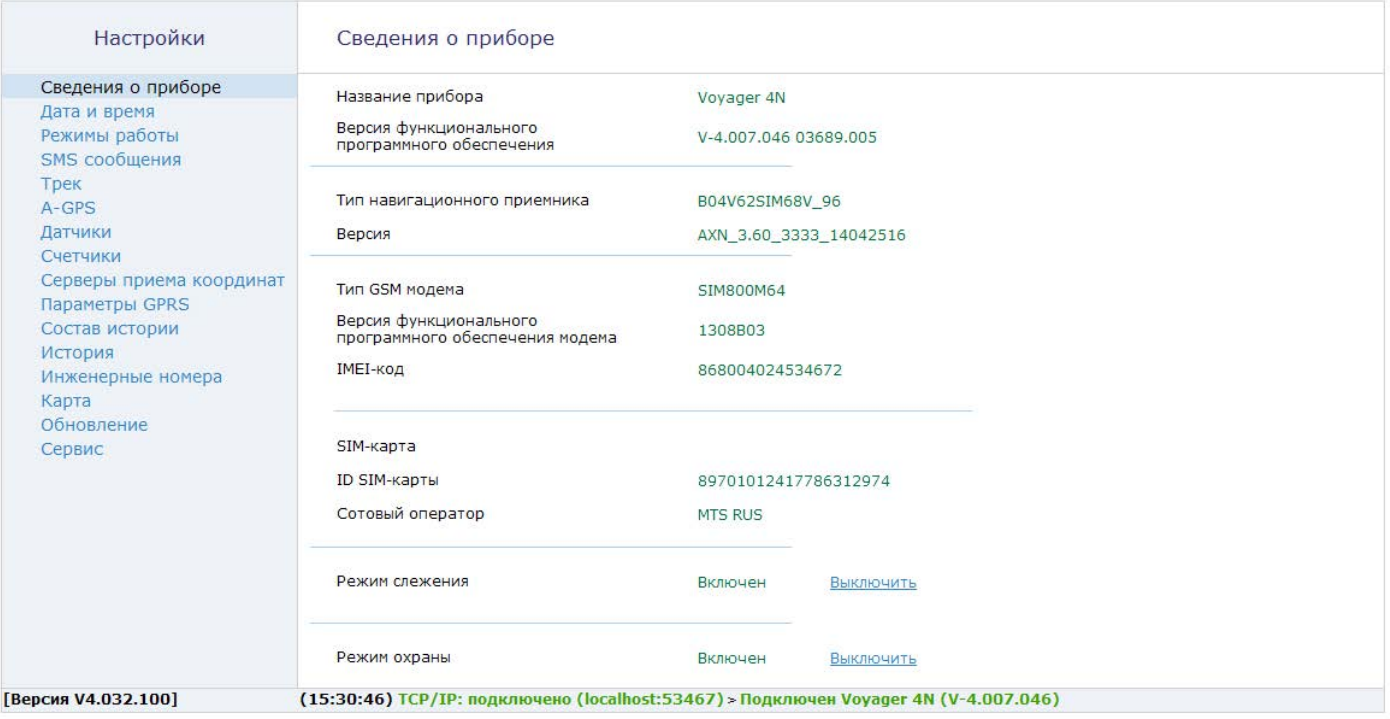

Рисунок 9. «Сведения о приборе»

### <span id="page-20-0"></span>**Дата и время**

В разделе отображается дата и время, установленные в трекере, а также дата и время компьютера, с которого осуществляется настройка (рис. 10).

При извлеченной АКБ трекер автоматически сбрасывает настройки даты и времени.

Каждый раз при получении координат от спутника, трекер автоматически корректирует дату и время. Однако, когда трекер находится вне зоны уверенного приёма спутникового сигнала требуется установка даты и времени в ручном режиме. Для этого используйте ссылку «Синхронизировать сейчас, с этим компьютером».

#### **«Синхронизировать сейчас с этим компьютером»**

Сиюминутная синхронизация времени с компьютером, к которому трекер подключен для настройки.

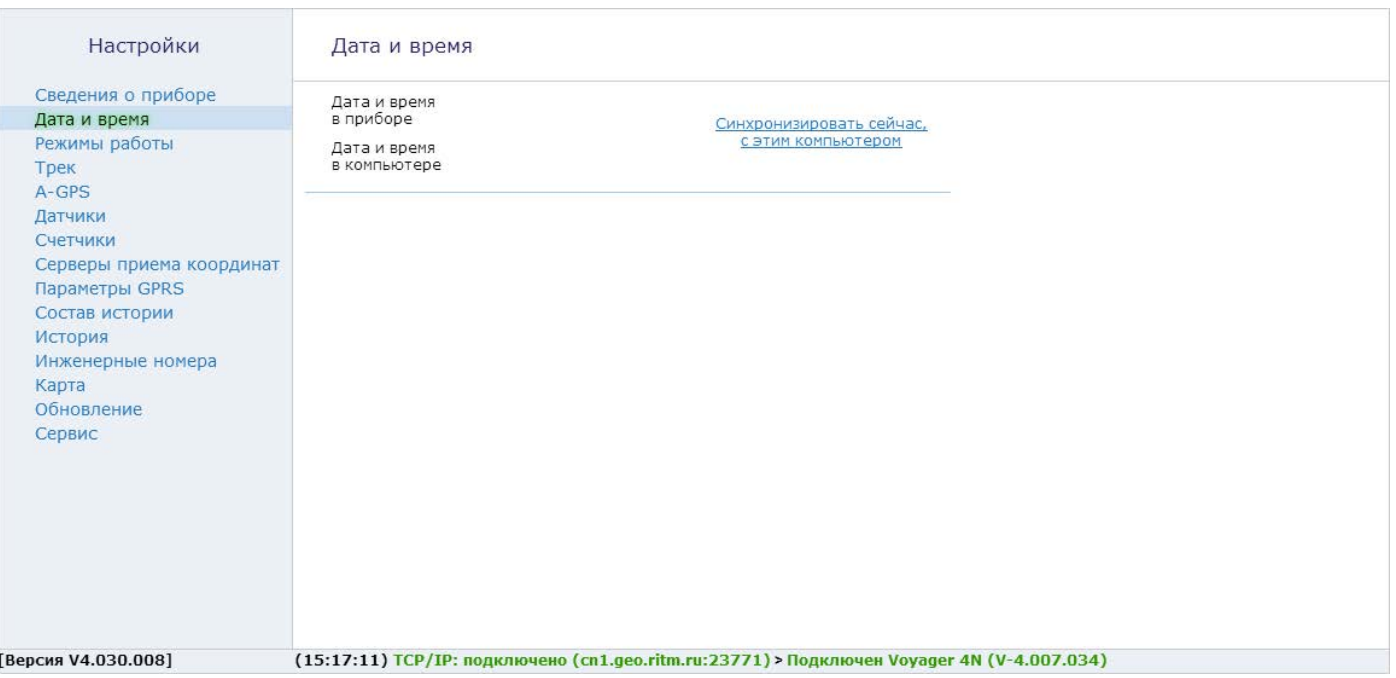

### <span id="page-22-1"></span><span id="page-22-0"></span>**Режим работы**

Раздел предназначен для корректной настройки режима включения трекера (рис. 11). Выбранный режим работы влияет на энергопотребление прибора и объём передаваемого GSM-трафика.

#### **Режим «Онлайн»**

Предназначен для непрерывного контроля за объектом. Рекомендуется использовать его осмотрительно, так как имеет большое энергопотребление и расход трафика.

#### **Режим «Онлайн при движении»**

Служит для непрерывного контроля за объектом (определение местоположения и связь с сервером) только в движении и на холостом ходу. Минимальный режим энергопотребления при Онлайн контроле.

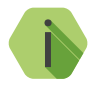

i *Настройте датчик движения (см. раздел [«Датчики» на](#page-38-1)  [странице 39](#page-38-1)) для корректного определения факта движения в режимах «Онлайн при движении», «Офлайн» и «Собственный».*

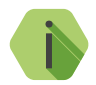

i *Настройте датчик бортового напряжения (см. раздел [«Датчики» на странице 39\)](#page-38-1) для корректного определения работы двигателя в режимах «Онлайн при движении», «Офлайн», «Противоугонная закладка» и «Собственный».*

#### **Режим «Офлайн»**

Служит фиксации холостого хода и контроля перемещения объекта, если нет необходимости в любой момент времени знать, где сейчас находится объект (например, требуется построить отчет в конце дня / недели / месяца).

Передача данных в мониторинговое программное обеспечение производится со строго заданной периодичностью.

#### **Режим «Противоугонная закладка»**

Служит для контроля за объектом только при работающем двигателе. Связь с сервером производится с заданной периодичностью.

#### **Режим «Маяк»**

Самый энергоэкономный режим работы прибора.

Определение местоположения и передача данных в мониторинговое программное обеспечение производится через интервалы времени, заданные в параметрах «Определение координат регулярно, с интервалом» и «Обновление данных на сервере регулярно.

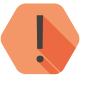

! *Обратите внимание, что в этом режиме работы восстановить маршрут передвижения становится невозможно. Отображаются только отдельные точки нахождения объекта.*

#### **Режим «Собственный»**

Позволяет произвести тонкую настройку условий формирования трека и передачи данных на сервер. Предназначен для опытных пользователей.

Для «собственного» режима возможно указать следующие условия формирования трека и связи с сервером (рис. 12):

- постоянно;
- при пуске / остановке двигателя;
- при работе двигателя;
- при начале / прекращении движения;
- при движении;
- при стоянке;
- регулярно с заданным интервалом;
- по расписанию (до 4 расписаний).

«Часовой пояс для расписания» следует выбрать в соответствии с вашим расположением (того места, в котором будет ожидаться выполнение расписания).

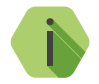

i *В «Собственном» режиме трекер, например, может быть настроен таким образом, что будет фиксировать трек только в движении, а передавать данные только при длительных стоянках.* 

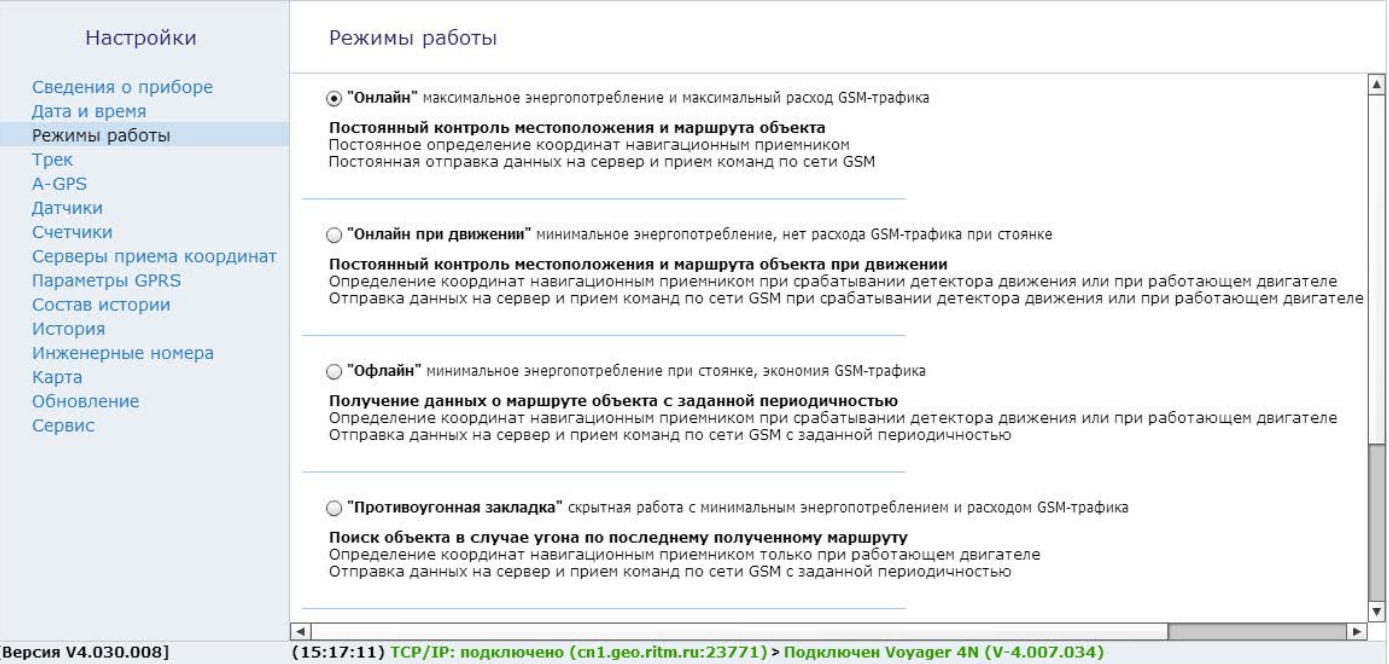

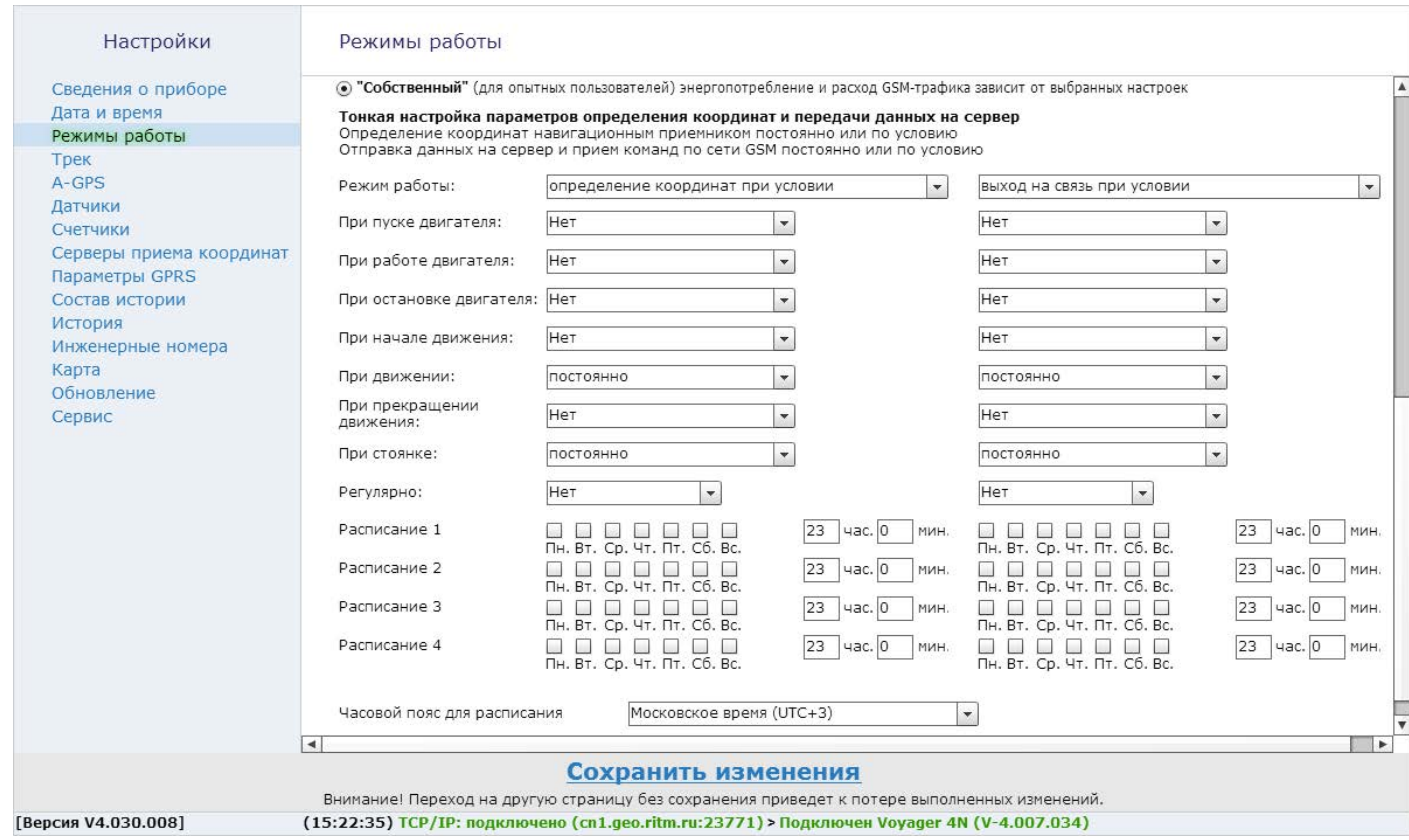

Рисунок 12. «Режимы работы: собственный»

## <span id="page-26-0"></span>**События**

Начиная с версии ФПО трекера №**054** изменён формат передачи событий от трекера в мониторинговое программное обеспечение GEO.RITM и увеличено количество формируемых событий.<sup>1)</sup>

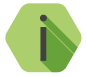

i *Передача событий в новом формате ведётся только в программное обеспечение GEO.RITM версии 2.14 и выше. Для сохранения совместимости с другими версиями по умолчанию используется старый формат передачи событий.*

#### Для передачи событий в новом формате активируйте опцию **Включить передачу событий в новом формате на сервер GEO.RITM**.

В данном разделе (рис. 13) настраиваются параметры передачи событий, разделенных на следующие категории:

- Входы;
- Датчики;
- Логические;
- Авторизация и охрана.

Для каждого события доступны следующие параметры:

- **1. Режим** укажите режим работы прибора («Охрана» или «Снят с охраны») для передачи событий;
- **2. Тип** укажите тип события («Тревога» или «Информация»);
- **3. Способ передачи**:
	- Нет передачи событие не передается в мониторинговое ПО;
	- Немедленно производится попытка соединения с сервером и передачи события сразу после его формирования;
	- Передача при соединении с сервером событие будет передано только в момент связи с сервером;
	- Постоянная передача до подтверждения получения сервером.

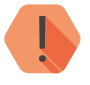

! *Способ передачи Постоянная передача до подтверждения получения сервером может приводить к полному расходованию заряда АКБ, если сервер выключен или не отвечает.*

<sup>1)</sup> Перечень событий в новом формате приведен в разделе [«События в новом формате»](#page-76-1).

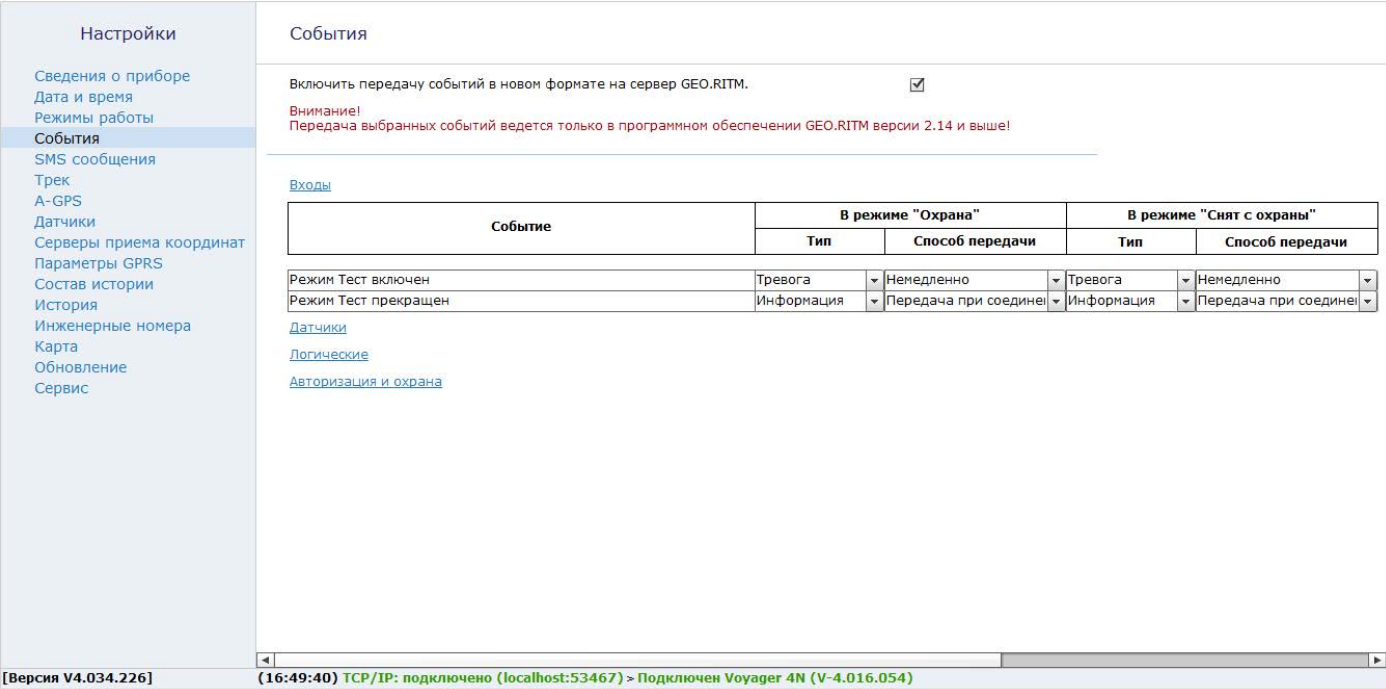

### <span id="page-28-1"></span><span id="page-28-0"></span>**SMS сообщения**

В данном разделе (рис. 14) настраиваются параметры передачи пользователю в SMS-сообщениях координат трекера по заданному расписанию, а также тревожных событий.

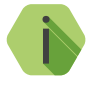

i *Существует ограничение на количество передаваемых сообщений: могут быть переданы не более 50 SMS в сутки, при этом не более 30 SMS в час.*

**Общие настройки**

Настройте общие параметры передачи и отображения SMS:

#### **Название прибора**

Укажите название трекера. Для названия могут быть использованы только **латинские** буквы. Заданное название будет фигурировать в SMS-сообщениях, отправляемых трекером.

#### **Телефон оповещения 1/2**

Укажите номер телефона в формате **+7ХХХХХХХХХХ,** на который будет производиться отправка трекером SMS.

#### **Отправлять оповещения в роуминге**

Укажите, необходимо ли отправлять SMS при нахождении мобильного объекта в зоне роуминга.

**Настройка расписания отправки координат трекера**

Настройте расписание, в соответствии с которым трекер будет отправлять SMS-сообщения с информацией о своем местоположении:

#### **Отправлять координаты по расписанию**

Задайте расписание: укажите необходимые дни недели и время, когда трекер будет отправлять SMS с координатами.

#### **Отправлять координаты в формате**

Задайте формат отправки координат:

1. Текст - координаты будут переданы в виде текста в формате:

#### **<Название прибора>:<Время><Координаты><Uосн/Uрез/Т/>**

где:

- **• Название прибора** заданное в данном разделе название прибора;
- **• Время** дата и время, заданные в данном разделе (Расписание 1-4);
- **• Координаты** зафиксированные координаты трекера;
- **• Uосн** напряжение основного источника питания;
- **• Uрез** напряжение резервного источника питания (встроенной АКБ трекера);
- **• Т**  температура процессора трекера.

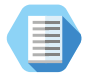

*Пример SMS-сообщения с координатами в виде текста:*

*Voyager 4N: 12:10:00 07-02-2017 N59.9563483 E030.4320933 12.1V/3.7V/45C*

2. Карта Яндекс/Гугл/OSM - координаты будут переданы в виде ссылки на карте Яндекс/Гугл/OSM1) соответственно.

#### **Часовой пояс**

Укажите часовой пояс, в котором находится трекер.

<sup>1)</sup> OSM - OpenStreetMap.

#### **Настройка отправки тревожных событий**

Трекер может передавать тревожные события (основанные на сработке встроенных датчиков) в виде SMS-сообщения. Также трекер может передавать координаты своего местоположения в момент, когда было зафиксировано то или иное событие (например, было начато движение или произошло снятие с охраны).

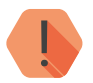

! *Для передачи событий обязательно установите режим охраны одним из способов:*

- *• В разделе [«Сведения о приборе»](#page-18-1) включите параметр «Режим охраны»;*
- *• Отправьте на SIM-карту, установленную в трекере, команду GUARD (описание команд см. в разделе [«Список](#page-78-1)  [SMS-команд»](#page-78-1).*

В таблице с сообщениями задайте каждому событию необходимый текст (столбец **SMS сообщения**), который будет приходить в SMS пользователю.

При задании SMS возможно использование как кириллицы, так и латиницы (см. рис. 14).

Галочками в графе **Отправить** укажите события, при возникновении которых трекер будет отправлять SMS-сообщения.

Галочками в графе **Местоположение** укажите события, при возникновении которых трекер будет отправлять SMS-сообщения с информацией о своем местоположении на момент возникновения данного события.

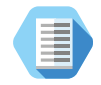

*Сообщение с информацией о местоположении отправляется отдельно от сообщения о произошедшем событии.*

*Таким образом, при конфигурации, приведенной на рисунке 14, пользователю будут отправлены следующие SMS-сообщения:*

- *• При возникновении события «Начало движения» будет отправлено только SMS-сообщение с информацией о местоположении трекера;*
- *• При возникновении события «Двигатель заведен» будет отправлено только SMS-сообщение с информацией о произошедшем событии;*
- *• При возникновении события «Основное питание отключено» будут отправлены два сообщения: с информацией о местоположении трекера и с информацией о произошедшем событии;*

Для использования заводских значений текстов SMS нажмите на ссылку **Вернуть по умолчанию**.

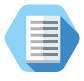

*Пример SMS-сообщения с тревожным событием: Voyager 4N: 12:09:27 07-02-2017 Снято с охраны*

#### Настройки

#### Сведения о приборе Дата и время Режимы работы SMS сообщения Трек A-GPS Датчики Счетчики Серверы приема координат Параметры GPRS Состав истории История Инженерные номера Карта Обновление Сервис

[Версия V4.032.114]

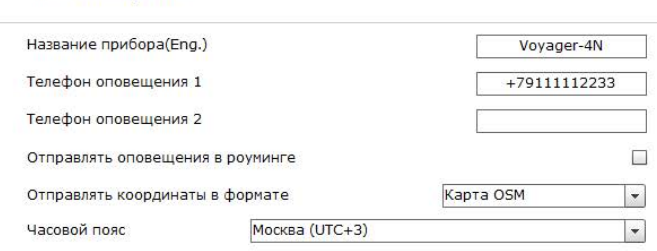

#### Отправлять координаты по расписанию:

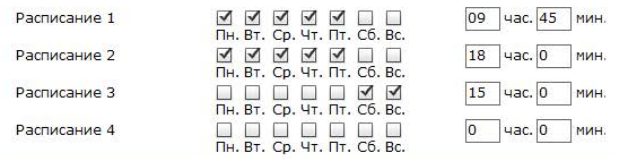

#### Вернуть по умолчанию

SMS сообщения

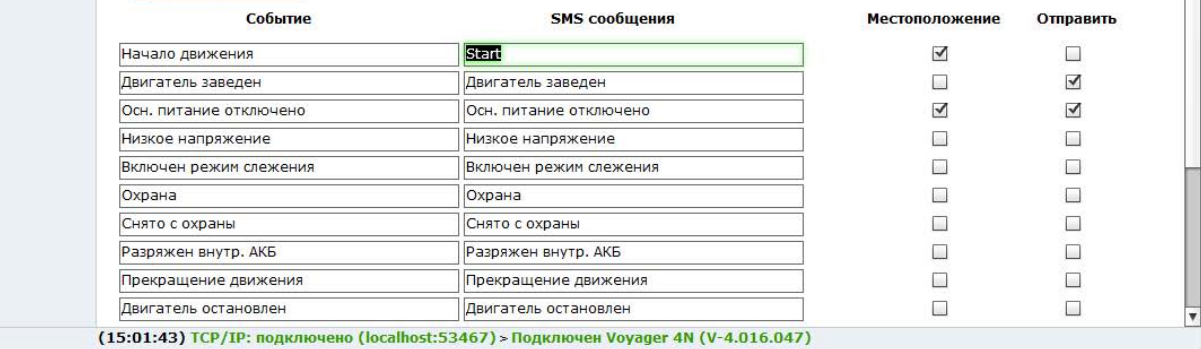

 $\blacktriangle$ 

### <span id="page-33-0"></span>**Трек**

Раздел предназначен для настройки режима формирования точек трека при условиях, указанных в разделе [«Режим работы»](#page-22-1).

Выберите необходимые параметры для определения качества формируемого трека (рис. 15).

#### **«Записывать координаты»**

Выберите одно из условий записи координат (всегда или только по движению).

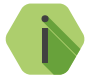

i *Если было выбрано условие — при движении, то активируйте датчик движения в Разделе «Датчики».*

#### **«Записывать координаты по времени с интервалом 0-600 сек»**

Укажите значение (в секундах), после которого трекер будет сохранять сделанную запись.

#### **«Записывать координаты при перемещении на расстояние 50-100 метров»**

Укажите значение (в метрах) после прохождения которого, трекер будет сохранять полученные координаты;

#### **«Записывать координаты при скорости не более 100-300 км/ч»**

Укажите значение скорости (в км/ч) выше которого координаты не будут сохраняться.

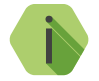

i *Параметр «Записывать координаты при скорости не более 100-300 км/ч» используется для фильтрации «отскоков».*

#### **«Записывать координаты при фиксации 3D»**

Сохранять записи, только если GPS-приёмник пометил их как записи с достоверно определённой высотой.

#### **«Передавать координаты из истории при достижении количества записей»**

Для оптимизации передачи данных записи можно организовывать пакетами, содержащими указанное количество записей. Помните, что пока не сформирован весь пакет, он не будет отправлен на сервер.

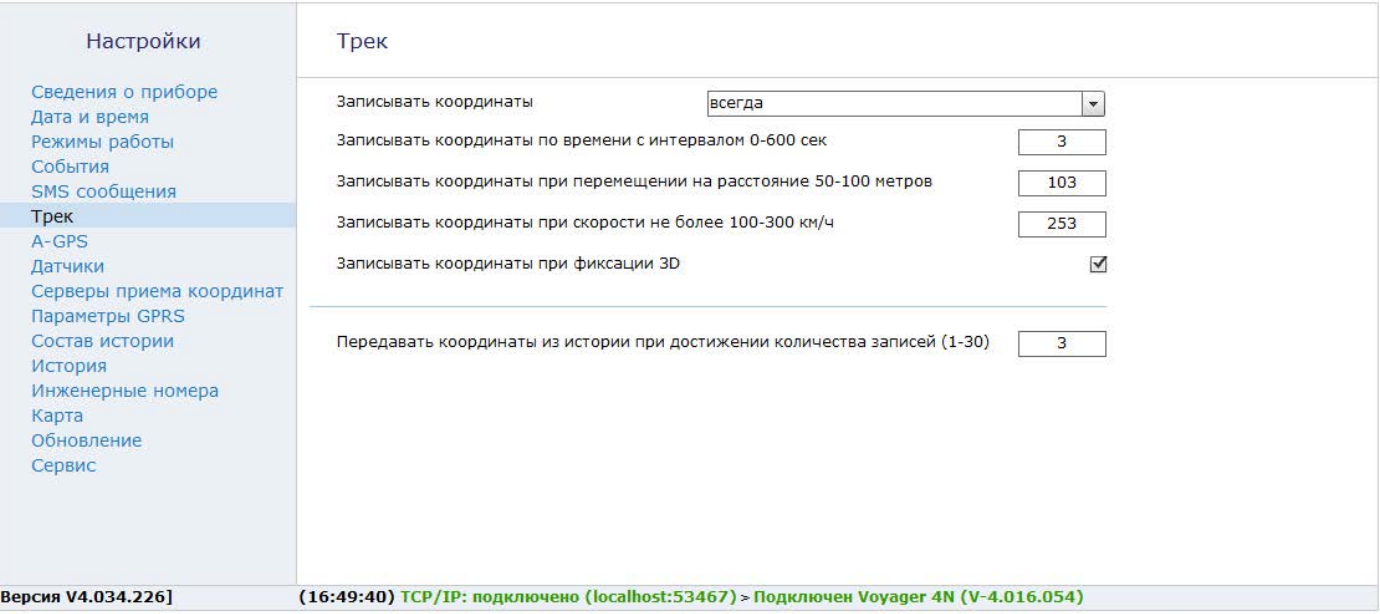
## **A-GPS**

Раздел предназначен для активации функции Assisted GPS (рис. 16).

При этом трекер получает дополнительные данные через GPRS, и время, необходимое для определения координат, сокращается до десятков секунд.

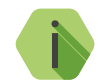

i *Использование A-GPS увеличивает мобильный интернет трафик.*

*При включенной настройке «Не включать GPRS в роуминге» в разделе [«Параметры GPRS»](#page-47-0) функция использоваться не будет. Это может приводить к увеличению времени фиксации координат.*

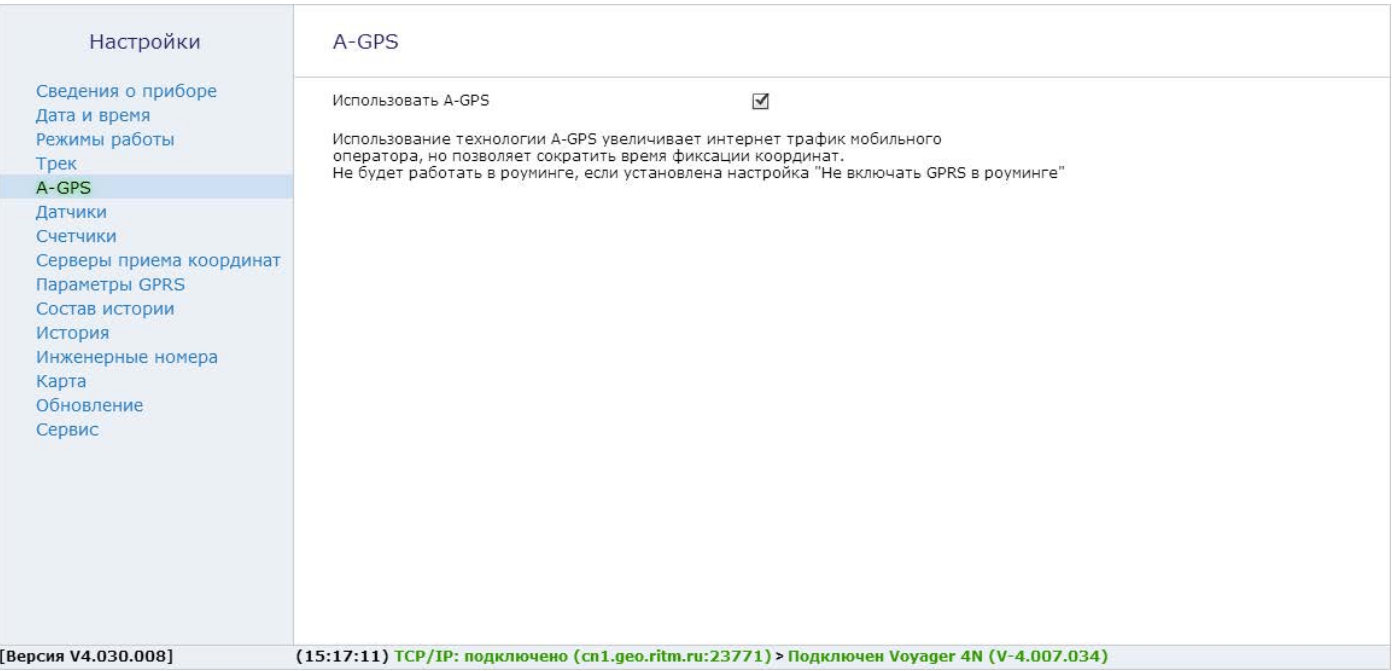

## **Датчики**

Трекер имеет встроенный датчик температуры процессора и датчик движения. Раздел служит для настройки и отображения этих датчиков.

Подраздел «Датчик движения» (рис. 17) служит для активации встроенного датчика для определении трека при движении.

Укажите обязательные параметры:

### **«Определение начала движения (1…120 сек)»**

Значение (в секундах), через которое трекер будет считать, что началось движение. Служит для фильтрации кратковременных срабатываний датчика (человек поменял свое положение или машина припаркована у дороги).

#### **«Определение начала остановки»**

Значение (в секундах) по истечении которого, при отсутствии движения, трекер определит окончание движения (остановку). Может использоваться для того, чтобы продолжать фиксацию трека в условии пробок.

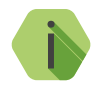

i *При указанных на рисунке настройках трекер сочтёт за начало движения время через 2 секунды, после того, как появится сигнал от датчика; а остановку — если датчик перестанет фиксировать движение на протяжении 60 секунд.*

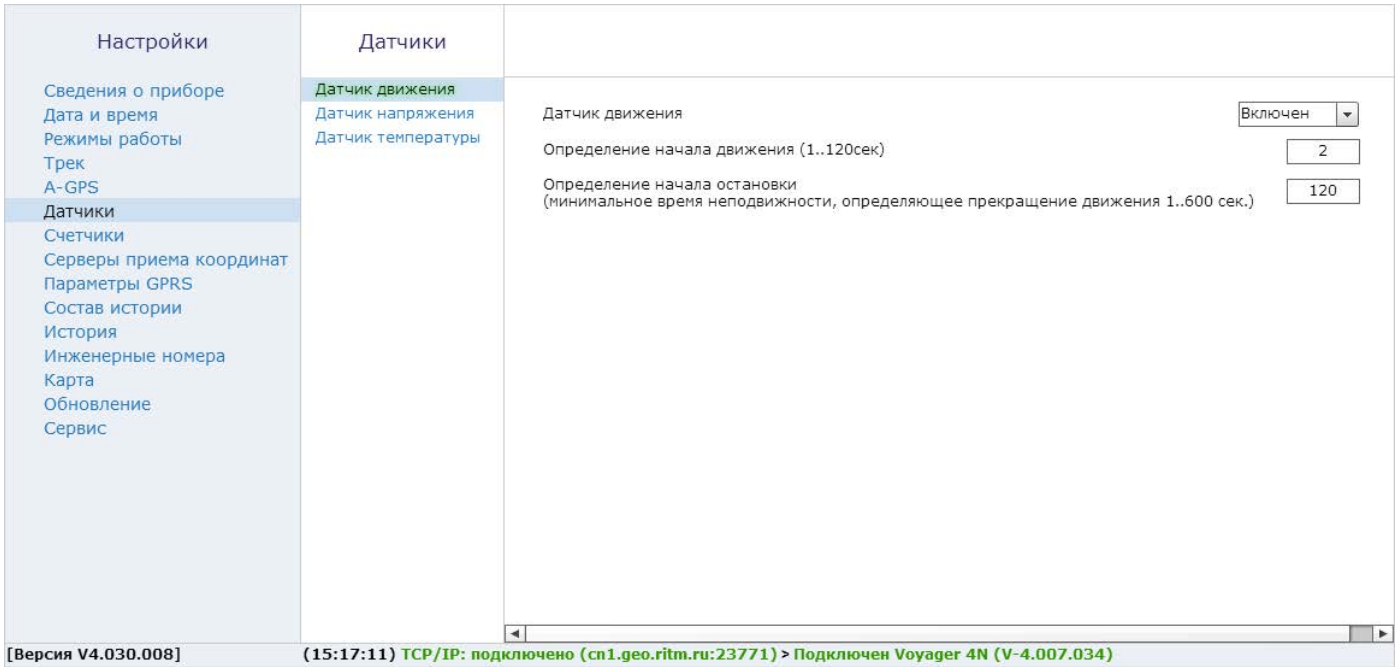

Подраздел «Датчик напряжения» (рис. 18) служит для определения работы двигателя по бортовому напряжению ТС.

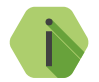

Уровни бортового напряжения для каждого ТС<br>индивидуальны.. индивидуальны.*.*

В зависимости от напряжения бортовой сети ТС, определяются состояния: «Двигатель заведен», «Внешнее питание отключено», «Разряд АКБ автомобиля».

Для определения уровня бортового напряжения, необходимо подключить питание прибора к бортовой сети автомобиля и включить слежение за напряжением на странице настройки датчиков. На графике зеленой линией будет отображаться измеренное состояние напряжения. Для определения уровня напряжения при работающем двигателе необходимо завести двигатель автомобиля и при холостых оборотах двигателя включить максимальное количество потребителей электроэнергии: ближний и дальний свет фар, противотуманные фары, подогрев зеркал и заднего стекла, сидений, кондиционер. Значение порога бортового напряжения при заведенном двигателе необходимо установить между значением при заведенном двигателе и максимальном количестве потребителей, и напряжением, определенном при неработающем двигателе. Измерения значений напряжения перед настройкой порогов срабатывания рекомендуется проводить не менее 1-2 минут.

Для определения разряда аккумуляторной батареи ТС рекомендуется установить пороговое значение ниже нормального напряжения при неработающем двигателе на 1-2 В.

Для изменения значения порогов напряжения, перетащите указателем мыши стрелку с указанием выбранного напряжения справа от графика.

Подраздел «Датчик температуры» (рис. 19) показывает в режиме реального времени температуру процессора на двух графиках, обновляемых с разной частотой: 1 раз в 5 секунд и 1 раз в 2 минуты.

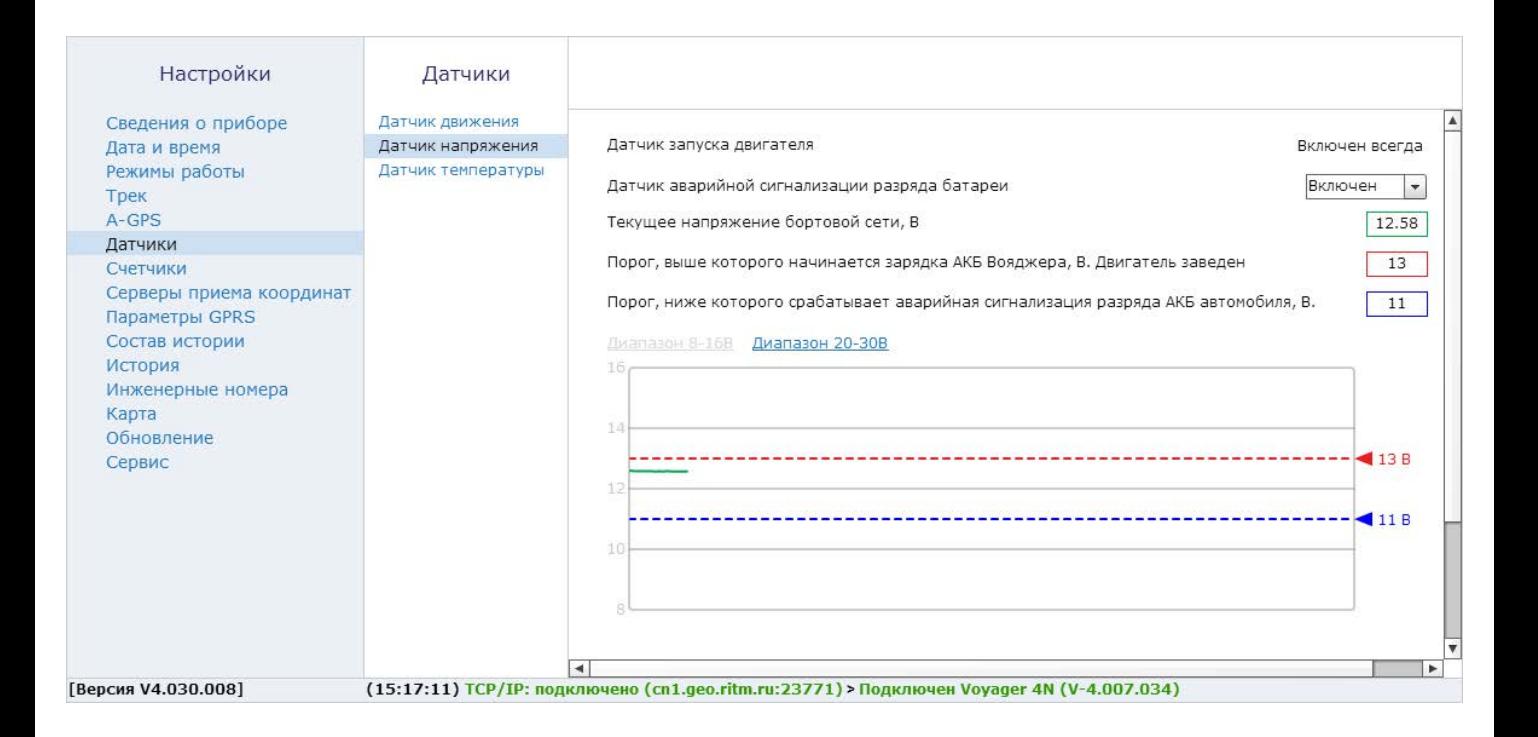

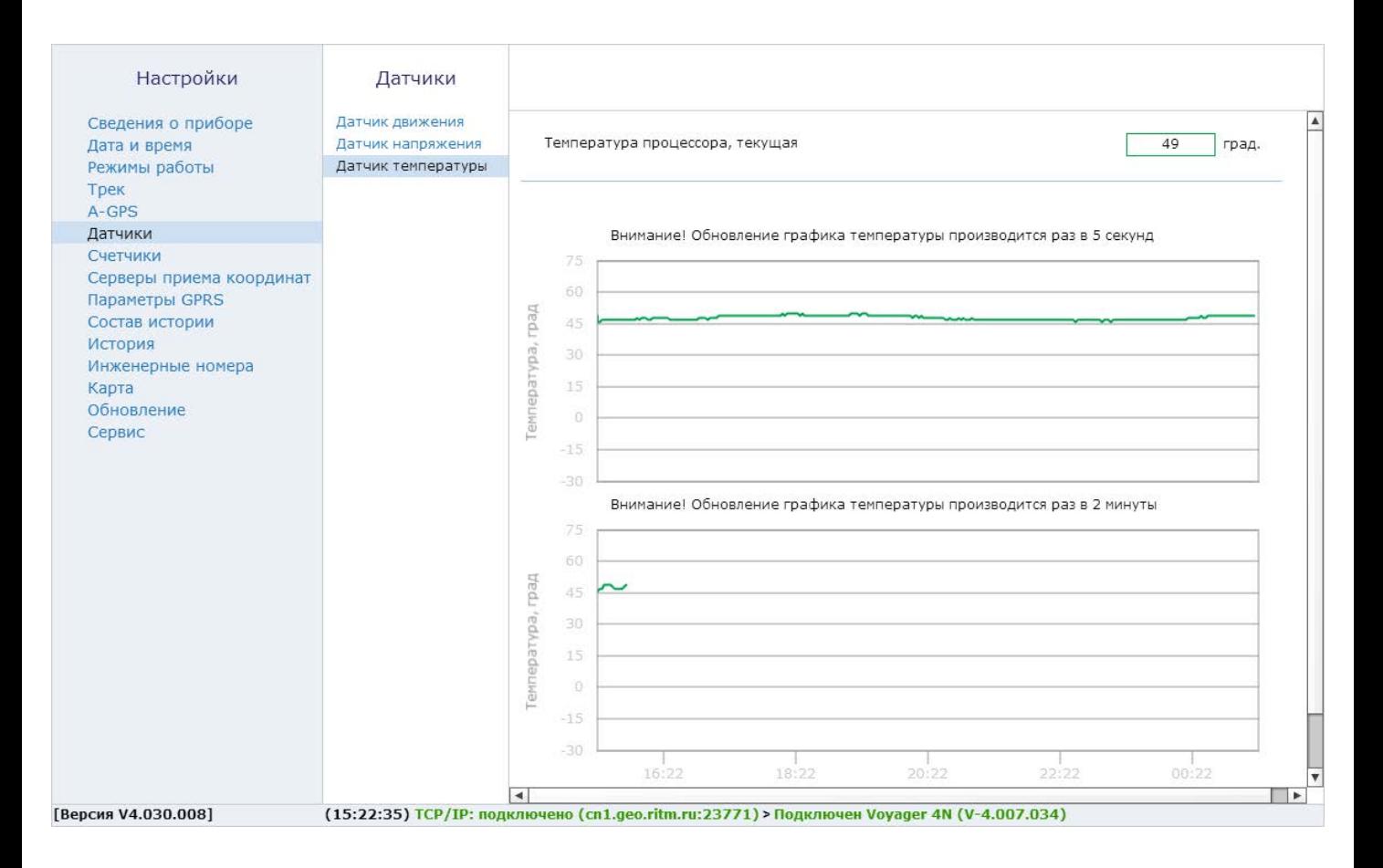

Рисунок 19. «Датчики: датчик температуры»

## **Счётчики**

В разделе счетчики (рис. 20) производится контроль и сброс встроенных:

- одометра, который рассчитывает накопительный пробег по данным GPS/ГЛОНАСС-приёмника,
- счетчика моточасов по данным от встроенного датчика работы двигателя.

Для сброса счётчика установите нулевое значение и нажмите ссылку «Сохранить».

Таким же образом возможно установить счётчик в ненулевое начальное состояние.

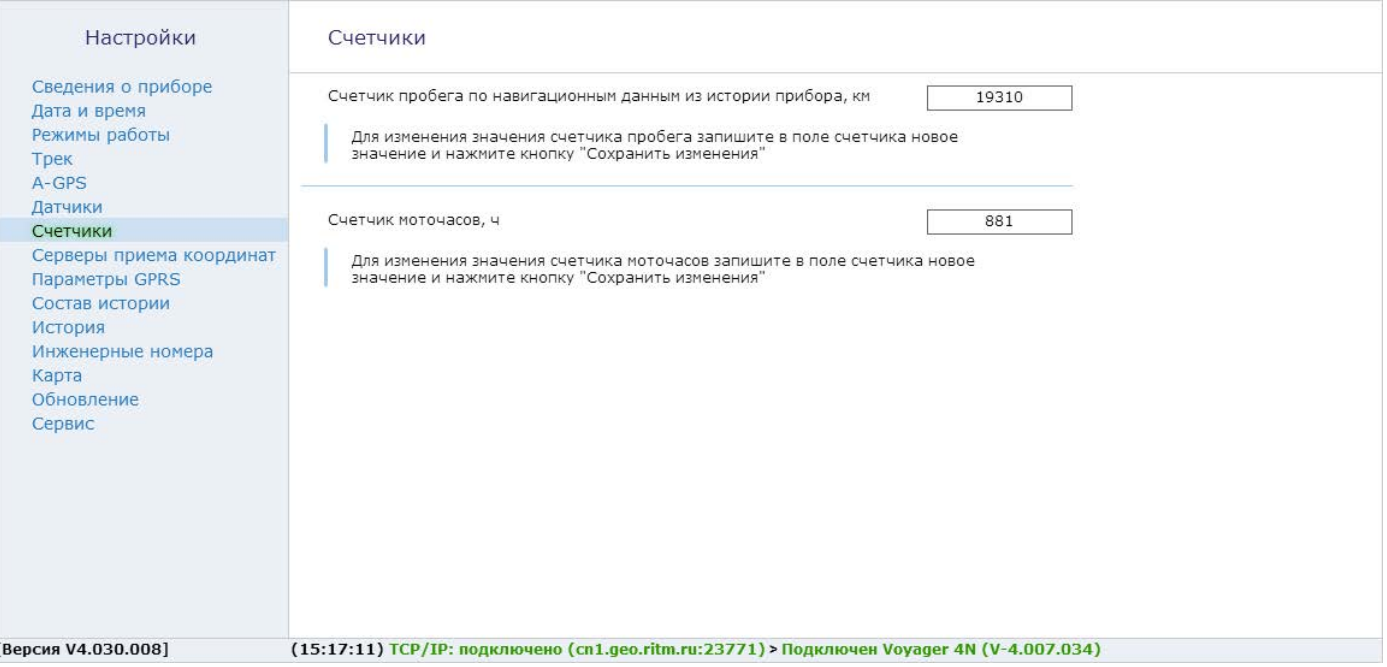

## **Серверы приёма координат**

Раздел предназначен для настройки соединения с основным или резервным сервером мониторинга (рис. 21) и преднастроен для работы с сервисом [geo.ritm.ru](http://geo.ritm.ru).

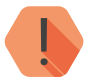

! *Уточняйте параметры у поставщика услуг мониторинга.*

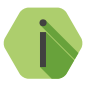

i *При использовании сервиса* [geo.ritm.ru](http://geo.ritm.ru) *настройки в этом разделе менять не требуется.*

Требуется указать следующие значения:

- Номер объекта для соединения с сервером (при использовании сервера, отличного от GEO.RITM);
- IP-адреса основного сервера приёма координат;
- Пароль объекта для соединения с сервером;
- Порта основного сервера приёма координат;
- IP-адреса резервного сервера приёма координат;
- Порт резервного сервера приёма координат.

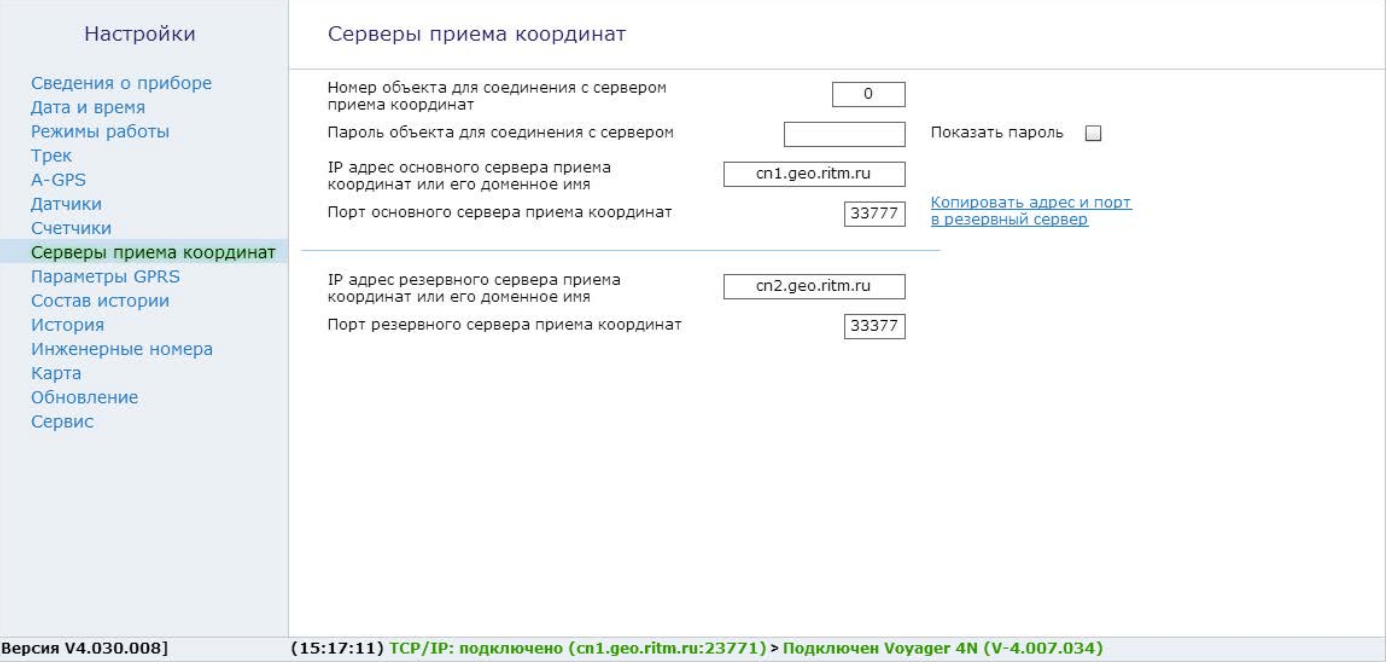

## <span id="page-47-0"></span>**Параметры GPRS**

Раздел предназначен для отображения информации и настройки параметров точки доступа APN (рис. 22).

При активации функции **«Автоматически определять настройки APN»**  все параметры подключения будут установлены автоматически в зависимости от оператора, предоставляющего услуги связи.

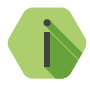

i *Автоматическое определение происходит из числа предустановленных операторов, которые отображаются при нажатии на ссылку «Дополнительно».*

В разделе есть дополнительные настройки:

#### **«Не включать GPRS в роуминге»**

Служит запрета использования передачи данных по сетям GSM при нахождении в роуминге.

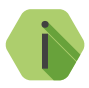

i *При включенной опции и нахождении в роуминге перестаёт работать функция A-GPS и прекращается связь с сервером приёма координат.* 

> *Пока объект не вернётся из роуминга невозможно будет узнать его местоположение и произвести перенастройку из облачного программного обеспечения.*

#### **Раздел «Дополнительно»**

Служит для записи точек доступа, настройки которых будут применяться при автоматическом определении. Укажите настройки доступных сотовых сетей вашего региона.

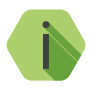

i *Узнать корректный настройки APN можно у оператора сотовой связи.*

*Настройки по умолчанию содержат данные APN операторов МТС, Мегафон, Билайн, Теле2.*

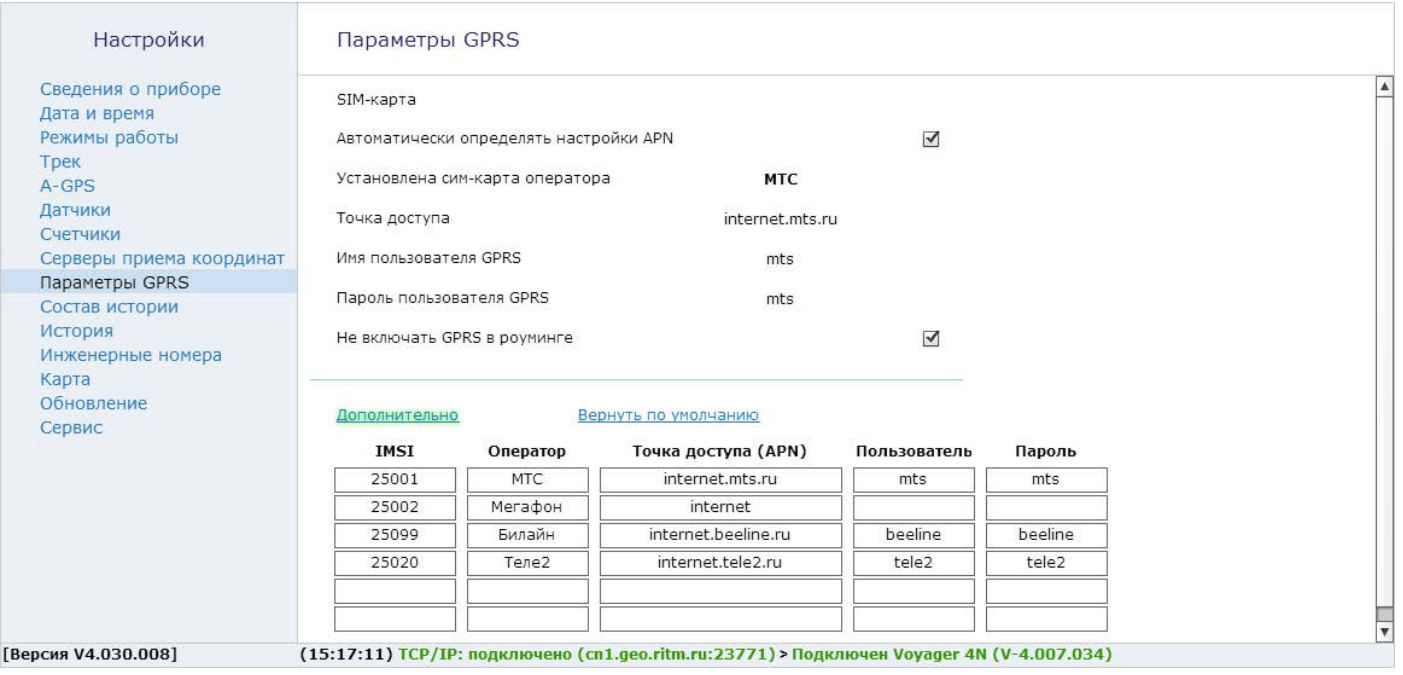

### <span id="page-49-0"></span>**Состав истории**

Раздел предназначен для установки параметров, которые трекер фиксирует в истории и передаёт на сервер приёма координат (рис. 23).

Установите флажок напротив тех данных, которые необходимо записывать в историю.

Полный список всех доступных параметров приведён в разделе [«Параметры состава истории» на странице](#page-69-0) 70.

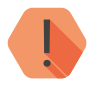

! *При изменении параметров истории, ранее созданная история будет удалена из трекера, но она будет доступна на сервере GEO.RITM.*

> *Количество фиксируемых параметров влияет на общее количество возможных записей.*

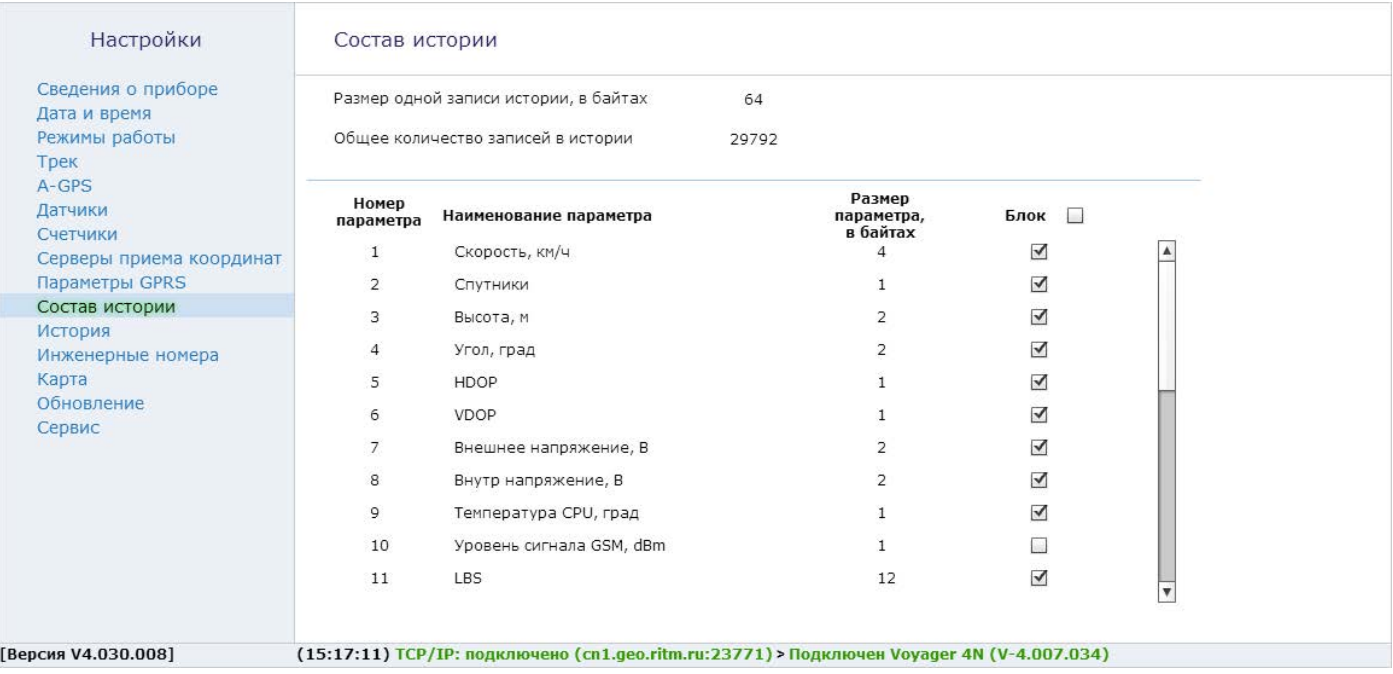

## **История**

Предназначен для просмотра истории, находящейся в трекере (рис. 24).

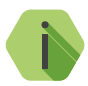

i *На одной странице раздела отображается 64 записи.*

*Общее количество сохраняемых записей зависит от состава истории (см. раздел [«Состав истории» на странице 50](#page-49-0)) и может быть от 29333 до 82899 штук.*

Для скрытия лишних столбцов воспользуйтесь иконкой в правом верхнем углу («шестерёнка»). При нажатии на неё становится доступен выбор отображаемого содержимого истории (столбцов).

Для актуализации информации нажмите кнопку «Обновить».

Таблицу с историей можно сохранить на локальной компьютер в формате Excel или PDF, нажав кнопку «Экспорт» под таблицей внизу экрана.

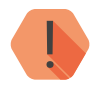

! *При удалении истории данные будут стёрты только из трекера. История остаётся доступной на сервере GEO.RITM, если данные были успешно переданы.*

### Настройки

История

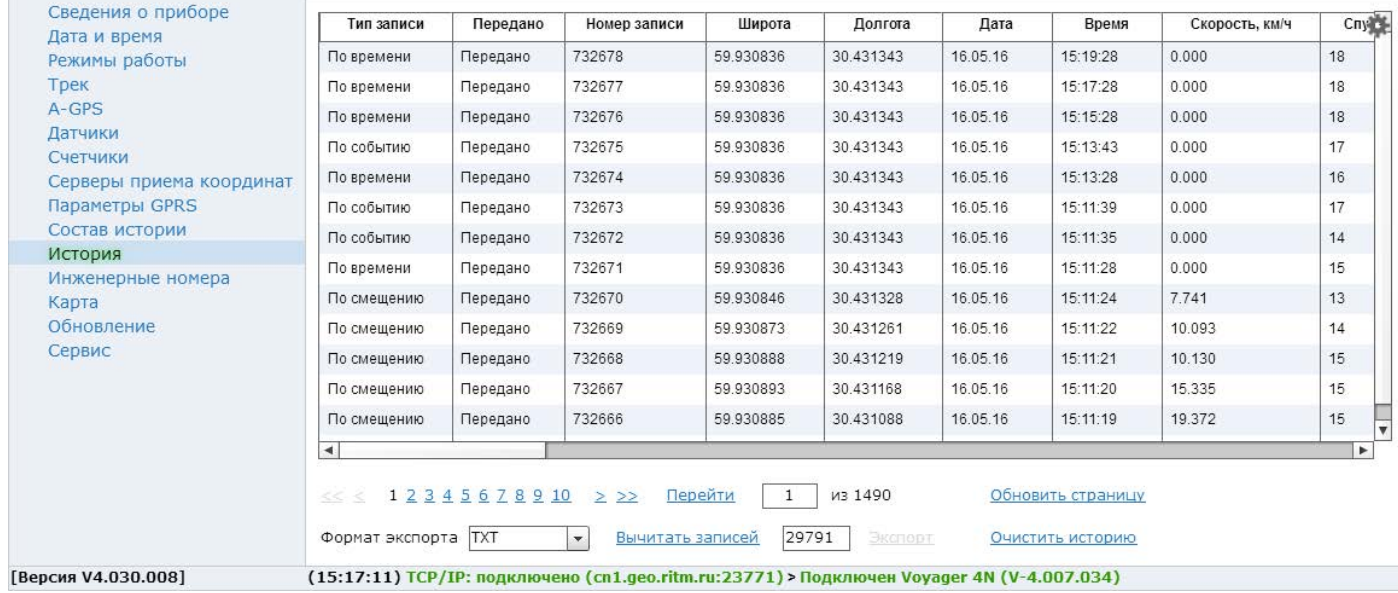

### **Инженерные номера**

В разделе «Инженерные номера» включается возможность настройки трекера через CSD‑соединение (GSM-сеть) и задаётся «белый» список номеров телефонов, с которых может производится подключение инженерных номеров (рис. 25).

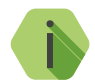

i *Настройка через CSD-соединение возможна только при использовании специального оборудования (модемов) и программного обеспечения компании «Ритм» — ritm.conf или Ritm Configure.*

Для отключения возможности настройки GPS‑трекера с инженерных номеров оставьте поля в этом разделе не заполненными, и не устанавливайте флажок **«Разрешить настройку прибора с любого номера»**.

Для настройки GPS‑трекера с определенных инженерных номеров заполните поля в этом разделе, но не устанавливайте флажок **«Разрешить настройку прибора с любого номера»**.

Для настройки через CSD-соединение с любого инженерного номера установите флажок **«Разрешить настройку прибора с любого номера»**.

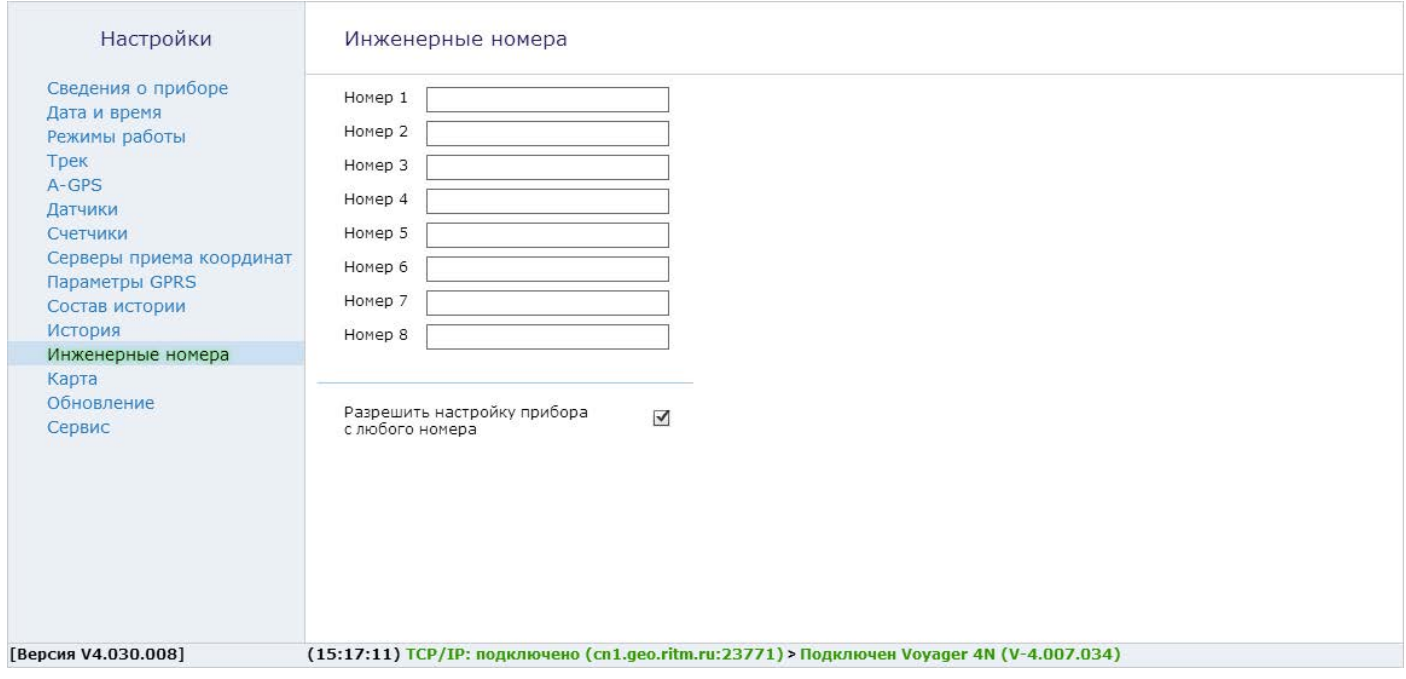

## **Карта**

Раздел предназначен для отображения текущего местоположения трекера на карте по информации LBS (рис. 26).

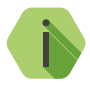

i *Определение местоположения по LBS может использоваться когда трекер находится вне зоны покрытия спутниковым сигналом GPS/ГЛОНАСС. Например, в здании, в крытой или подземной парковке.*

На карте отображается булавка с примерным местоположением трекера и окружность, которая обозначает погрешность определения местоположения по данным от базовой станции.

Для уменьшения вероятной области нахождения возможно отобразить на карте данные ото всех фиксируемых базовых станций. Для этого установите флажок **«Отображать все базовые станции»**. Местоположение трекера будет находиться в области пересечения всех окружностей.

Чтобы автоматически обновлять состояние карты через определённое время установите флажок **«Отправлять запрос каждые 120 секунд»**.

#### Настройки

#### Карта

Сведения о приборе Дата и время Режимы работы Трек  $A-GPS$ Датчики Счетчики Серверы приема координат Параметры GPRS Состав истории История Инженерные номера Карта Обновление Сервис

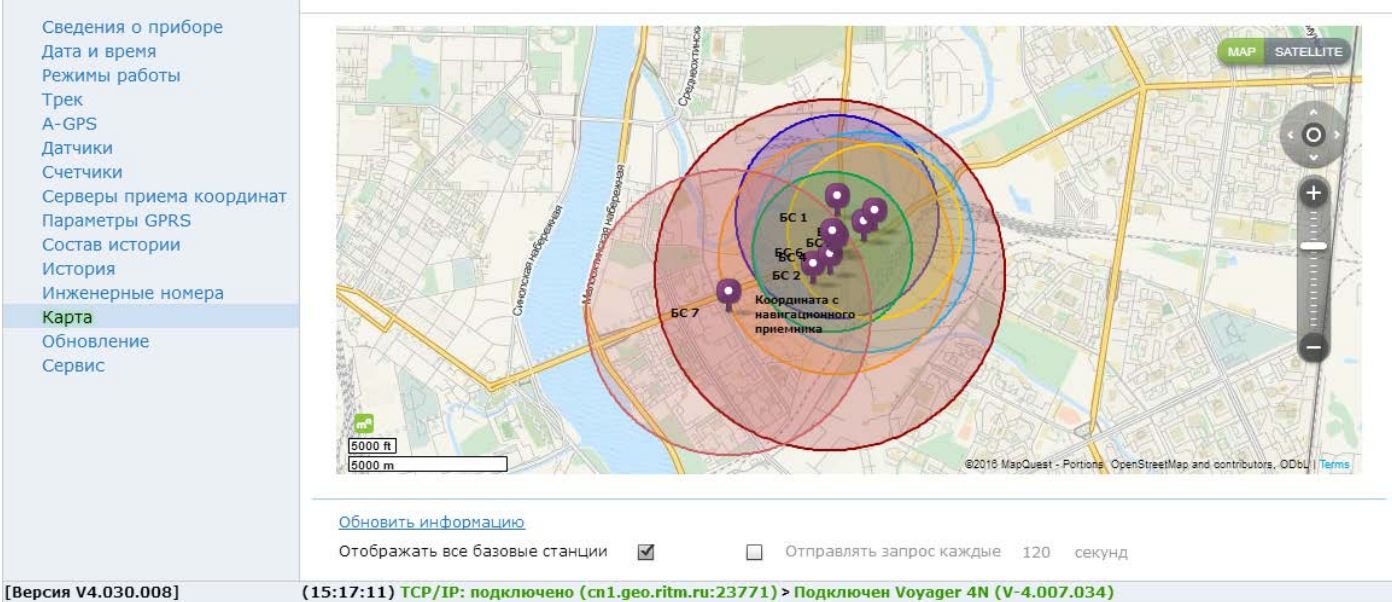

## **Есть обновление**

Раздел предназначен для отображения информации о текущей версии трекера и установки доступных обновлений встроенного программного обеспечения трекера (рис. 27).

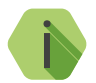

i *При обнаружении обновления встроенного программного обеспечения трекера название раздела подсвечивается красным цветом.*

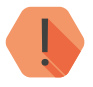

! *Для возможности поиска обновлений компьютер, с которого производится настройка трекера, должен иметь доступ в сеть интернет.*

> *Рекомендуем своевременно обновлять встроенное программное обеспечение прибора.*

В разделе выводится список доступных обновлений с кратким описанием.

Для обновления программного обеспечения трекера выберите доступное обновление в списке и нажмите ссылку **«Начать обновление»**.

В случае, если для прибора доступно несколько обновлений, производите их последовательную установку: от самого раннего к последнему.

После установки встроенного программного обеспечения произойдёт автоматическая перезагрузка трекера, которая может занять несколько минут.

После перезагрузки убедитесь, что в поле «Версия прибора» отображается номер актуальной версии программного обеспечения.

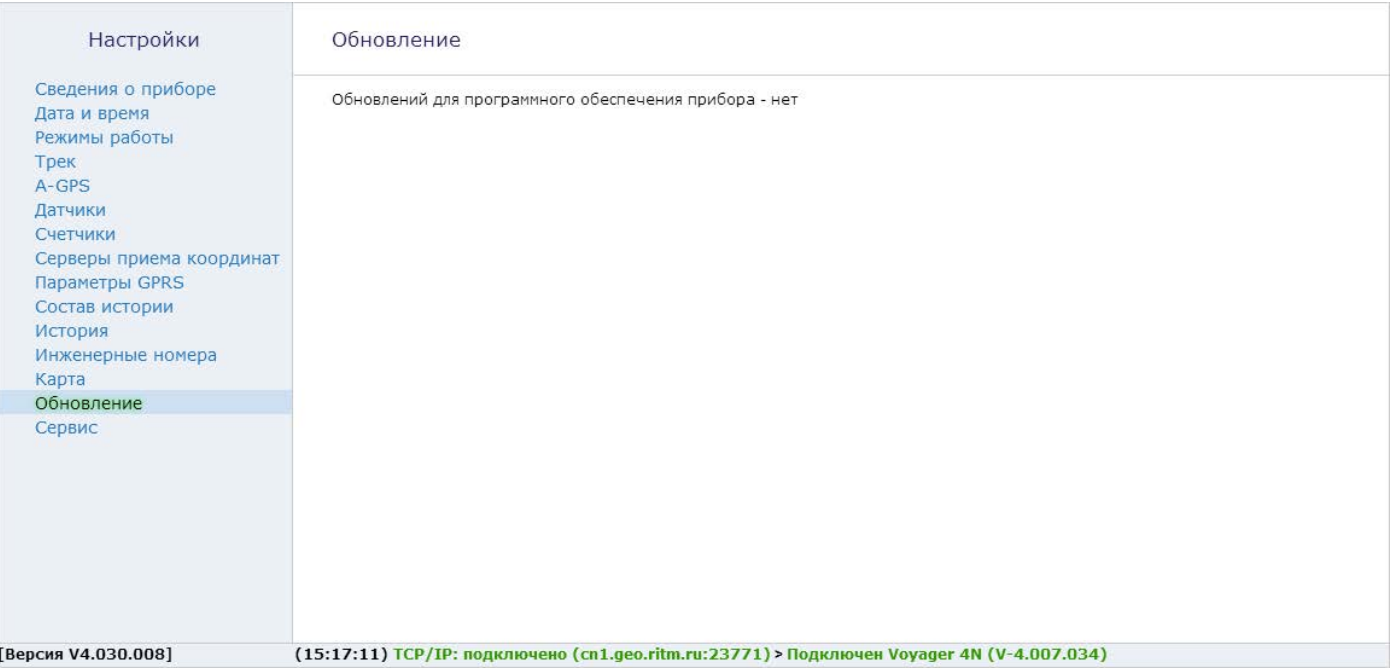

## **Сервис**

Раздел сервис используется для сохранения произведённых настроек в файл и их загрузки из файла, задания Мастер-кода и формы отправки IMEI-номера (рис. 28).

При однотипной настройке большого количества приборов эффективнее корректно настроить один прибор, записать его настройки в файл, а для остальных приборов загрузить из файла эти настройки.

#### **«Загрузить настройки из файла»**

Служит для загрузки в трекер настроек из созданного ранее файла. В открывшемся окне укажите путь к файлу \*.rcf.

#### **«Сохранить настройки в файл»**

Служит выгрузки из прибора настроек в файл \*.rcf.

#### **«Получить данные от навигационного приёмника»**

При нажатии на кнопку в строке ответа будет выведен ответ напрямую от GPS/ГЛОНАСС-приёмника вида:

18:30:31> Запрос координат

18:30:32> Ответ от навигационного приемника:

\$GPRMC,152952.000,A,5900.1342,N,03100.0507,E,32.82,284.27,180416,  $.A*54.$ 

Данные сведения могут использоваться инженерным составом.

### **«Мастер-код»**

В случае необходимости ограничить возможность подключения универсальной программой настройки, задайте четырёхзначный Мастер-код. При этом для подключения к трекеру будет требоваться указание этого кода.

### **«Узнать телефонные номера сим карт прибора и отправить IMEI модема через СМС на номер»**

Укажите ваш номер в международном формате и при нажатии ссылки **«Выполнить»** на него будет выслано SMS-сообщение с указанием IMEI трекера. Отправка будет производится с номера установленной в прибор SIM-карты.

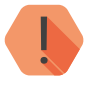

! *Для использования этой функции на установленной SIM-карте должна быть подключена опция передачи текстовых сообщений.*

#### **«Произвести принудительную перезагрузку прибора»**

Если трекер перестал работать ожидаемым образом, перезагрузите его.

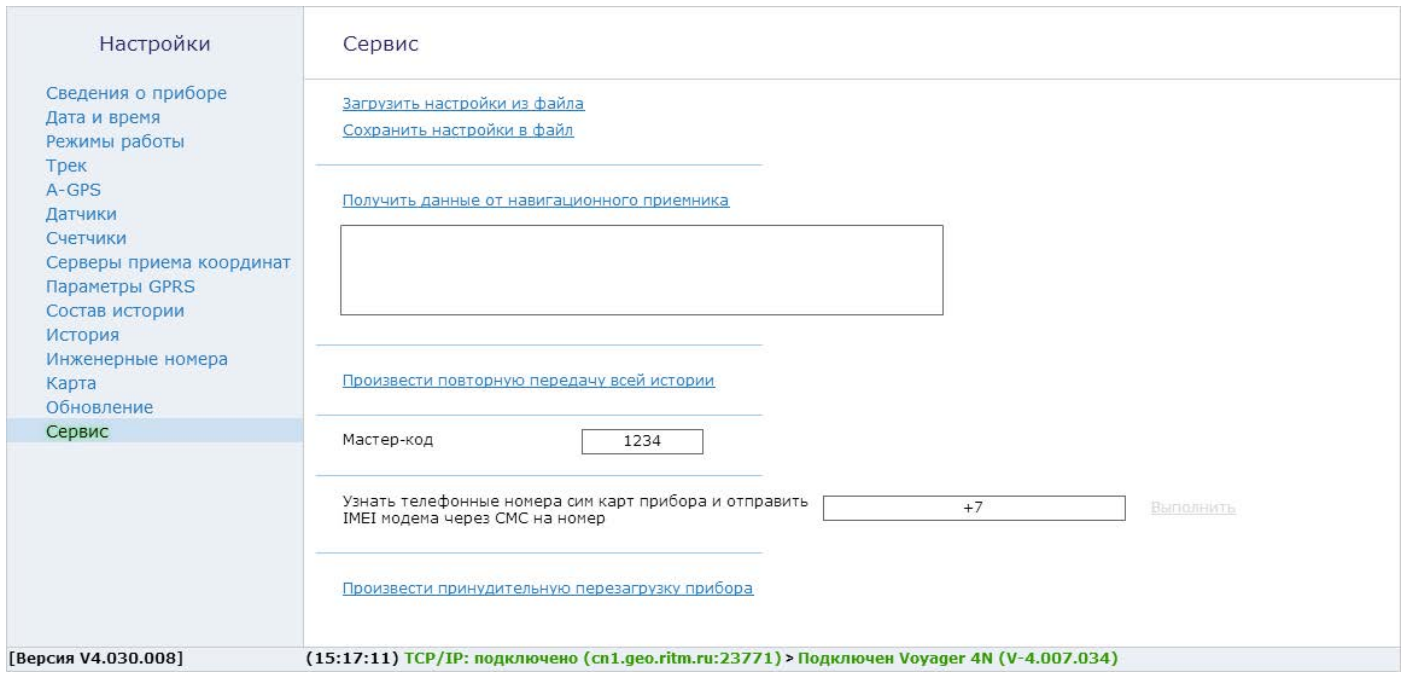

# **Монтаж трекера на ТС**

При установке трекера на ТС обеспечьте ему постоянное питание от бортовой сети с напряжением 12 В или 24 В. Подключение выполняйте проводом с сечением не менее 0,75 мм<sup>2</sup>. Цепь питания защитите предохранителем номиналом 5 А.

На грузовых автомобилях подключите трекер в цепь питания так, чтобы при выключении «массы» прибор имел постоянное питание от бортовой сети (например, напрямую к аккумуляторной батарее).

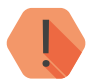

! *Во избежание взаимных наводок, не устанавливайте трекер вблизи радиоприемников, магнитол и акустических систем.*

Выберите место для установки в салоне автомобиля или другое, защищенное от попадания пыли и влаги, место, не закрытое металлом со всех сторон (рис. 29, рис. 30). Учтите, что все антенны встроены в корпус трекера, а GPS/ГЛОНАСС-антенна расположена с лицевой стороны прибора.

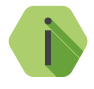

i *Для более эффективной работы встроенного датчика движения рекомендуется устанавливать прибор горизонтально и обеспечивать жесткое крепление к кузову автомобиля.*

При необходимости расположить прибор в бампере, моторном отсеке или другом месте, незащищенном от попадания пыли и влаги, поместите прибор в герметичный кожух с выводом для кабеля питания.

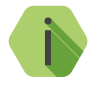

i *В качестве кожуха можно использовать пластиковую электрическую монтажную коробку с классом защиты IP67 или отрезок пластиковой трубы, герметично закрытый с двух сторон.*

Наиболее благоприятные условия для размещения прибора в автомобиле, с точки зрения приема координат, — в местах под пластиковой обшивкой салона в районе лобового стекла. При выборе места для установки, необходимо учитывать, что стекла, тонированные пленкой, и стекла с электрическим подогревом ухудшают качество приема сигналов для определения местоположения объекта.

При использовании прибора в качестве закладки, не рекомендуется устанавливать блок в районе приборной панели, так как стандартные места для установки такого оборудования проверяются угонщиками в первую очередь. Прибор и кабель питания для его подключения должны быть надежно спрятаны.

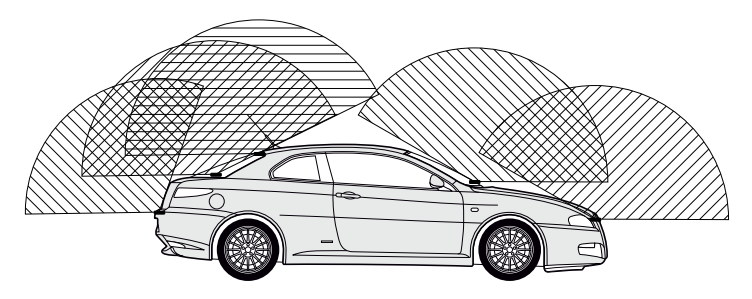

Рисунок 29. Возможные места установки на легковом ТС

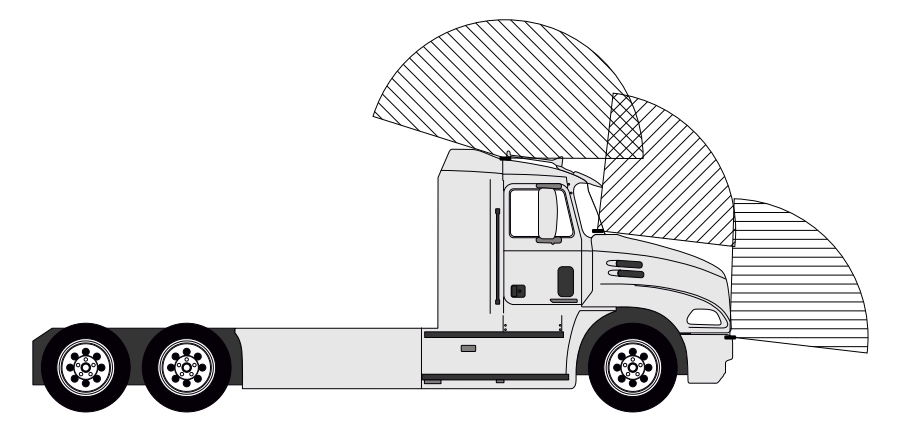

Рисунок 30. Возможные места установки на грузовом ТС

# **Добавление в GEO.RITM**

Перейдите по адресу *[geo.ritm.ru](http://geo.ritm.ru)* или иному, предоставленному вашим поставщиком услуг мониторинга.

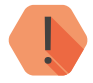

! *Для добавления прибора в учётную запись потребуется ввести IMEI, который можно узнать в паспорте прибора и в разделе [«Сведения о приборе»](#page-18-0).*

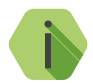

i *При настройках по умолчанию трекер использует для работы сервер* [geo.ritm.ru](http://geo.ritm.ru)*.*

Если вы еще не зарегистрированы в качестве пользователя, то пройдите процедуру регистрации, воспользовавшись ссылкой **«Регистрация»**.

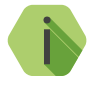

i *Во время регистрации следуйте подсказкам мастера. При возникновении вопросов обратитесь к документу «GEO.RITM. Руководство пользователя».*

Войдите в свою учётную запись.

В главном меню выберите раздел «Мобильные объекты».

Нажмите на кнопку **«Добавить объект»** (рис. 31).

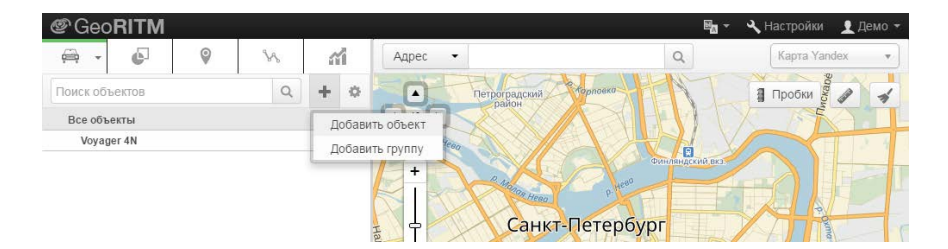

Рисунок 31. Кнопка «Добавить объект» раздела «Мобильные объекты»

Следуйте указаниям Мастера настройки.

После окончания процедуры добавления объекта, он появится в разделе «Мобильные объекты» главного меню (рис. 32).

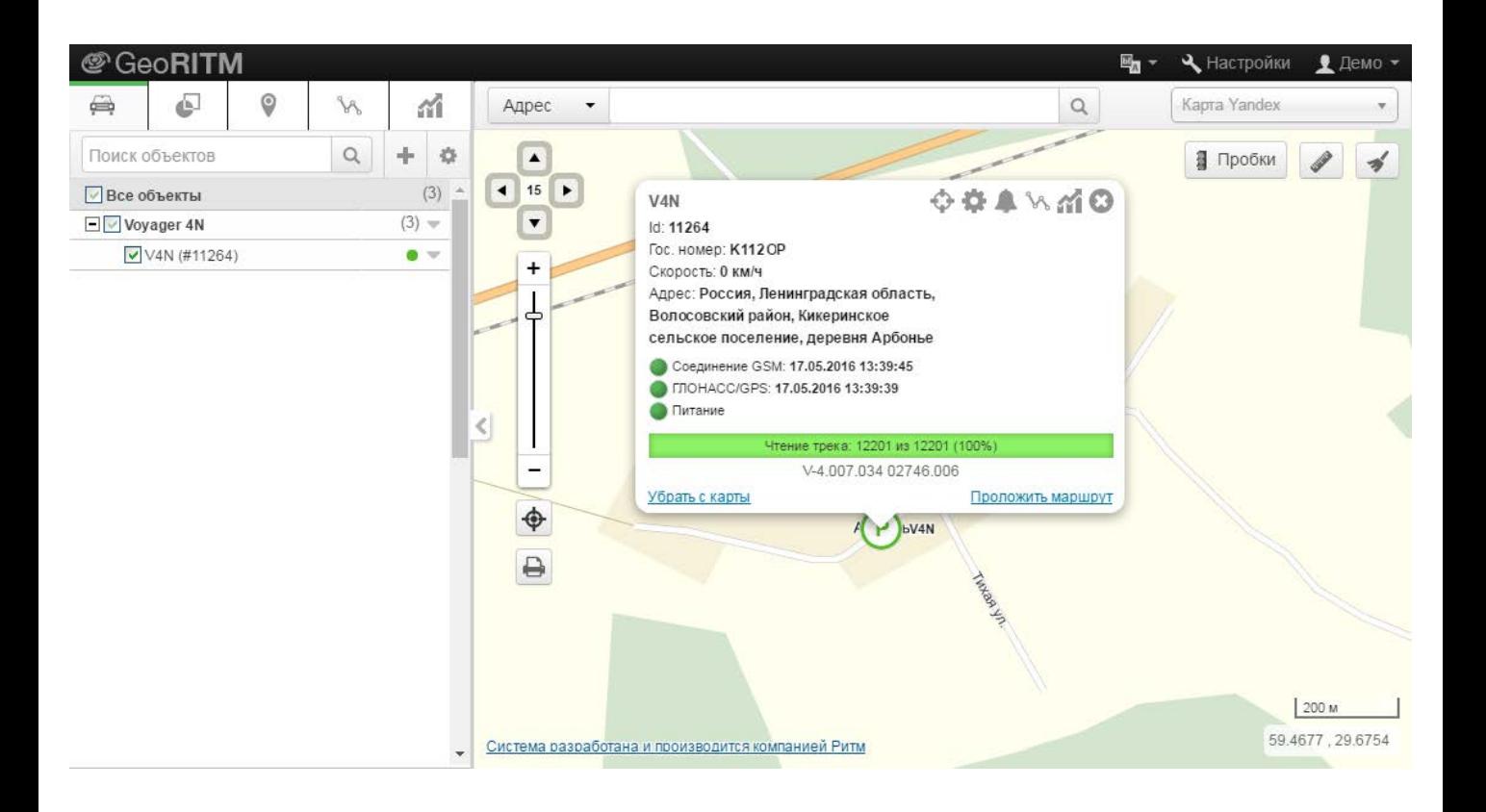

# **Меры предосторожности**

Правильно эксплуатируйте трекер и соблюдайте следующие меры предосторожности:

- Храните и используйте трекер только в сухом состоянии. Попадание жидкости, дождя или иной влаги, а также работа в условиях повышенной влажности могут повредить электрическую схему устройства;
- Используйте и храните трекер в незапыленных местах. Избегайте размещения трекера в слишком жарких или очень холодных местах (например, под стеклом автомобиля под прямыми лучами солнца);
- Не подвергайте трекер сильной вибрации или резким ударам;
- В случае загрязнения протирайте трекер сухой чистой тканью. Не используйте при этом химические вещества или моющие средства.
- Не окрашивайте трекер, так как частички инородных красок и материалов могут попасть внутрь, вывести его из строя, а также привести к искажению диаграммы направленности;
- Не разбирайте и не ремонтируйте трекер самостоятельно;
- Для питания и подзарядки используйте только зарядные устройства, рекомендованные производителем. Использование других зарядных устройств может повлечь к повреждению трекера и отказ в гарантийном обслуживании.

# **Сведения об утилизации**

Элементы питания, находящиеся в составе трекера, промаркированные символом (рис. 33), подлежат утилизации отдельно от бытовых отходов.

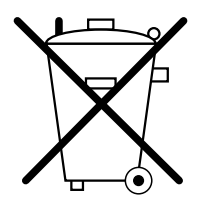

Рисунок 33. Символ, обозначающий утилизацию отдельно от бытовых отходов

Отработанные элементы питания запрещается:

- Утилизировать вместе с бытовым мусором;
- Хранить с использованными батареями других типов;
- Разбирать и подвергать механическому воздействию;
- Сжигать.

Отработанные элементы питания сдавать в пункт приёма токсичных отходов.

# **Возможные неполадки**

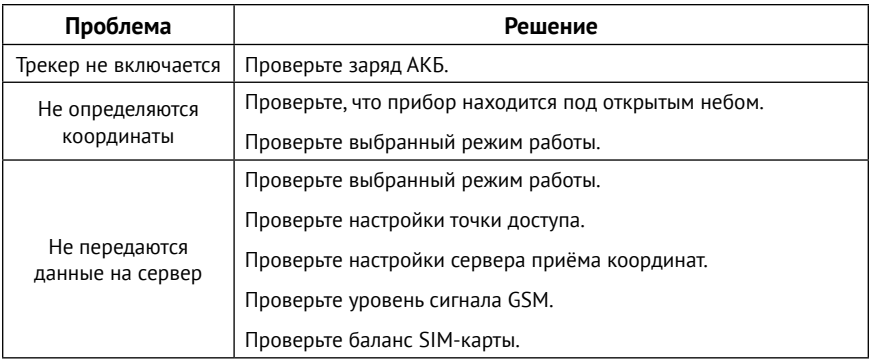

# <span id="page-69-0"></span>**Параметры состава истории**

Приведен полный список параметров, встречающихся в приборах Voyager.

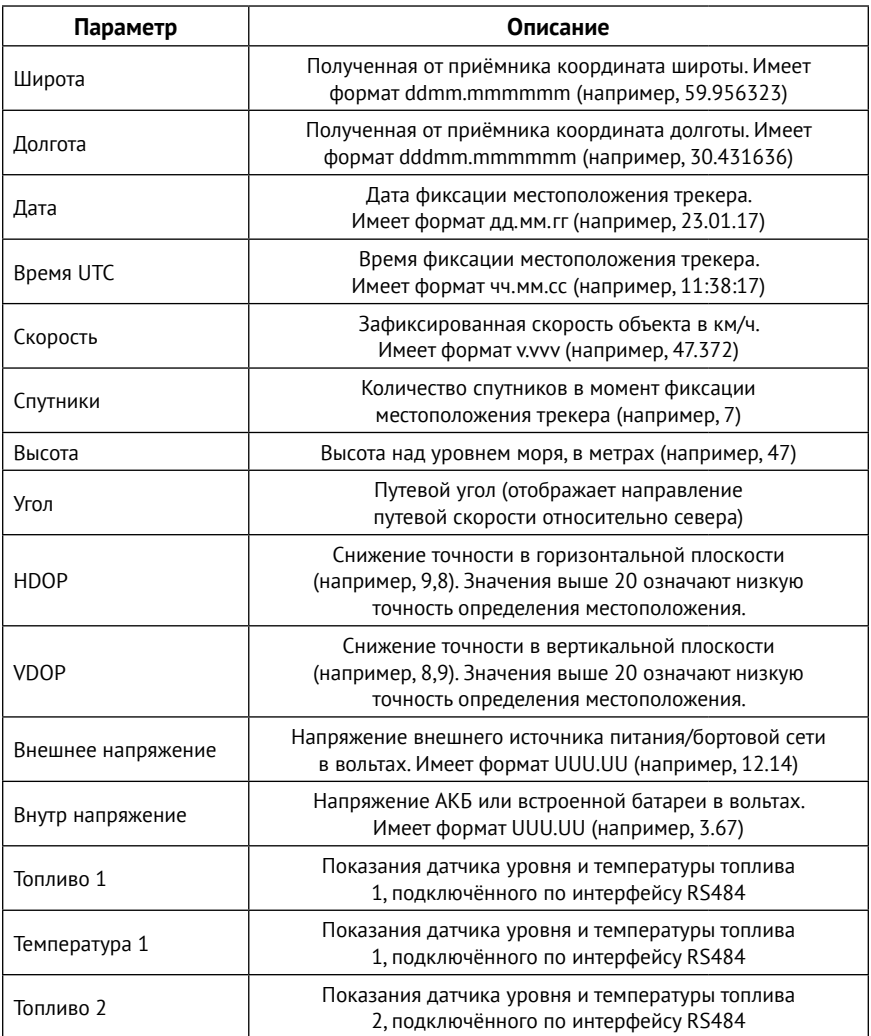

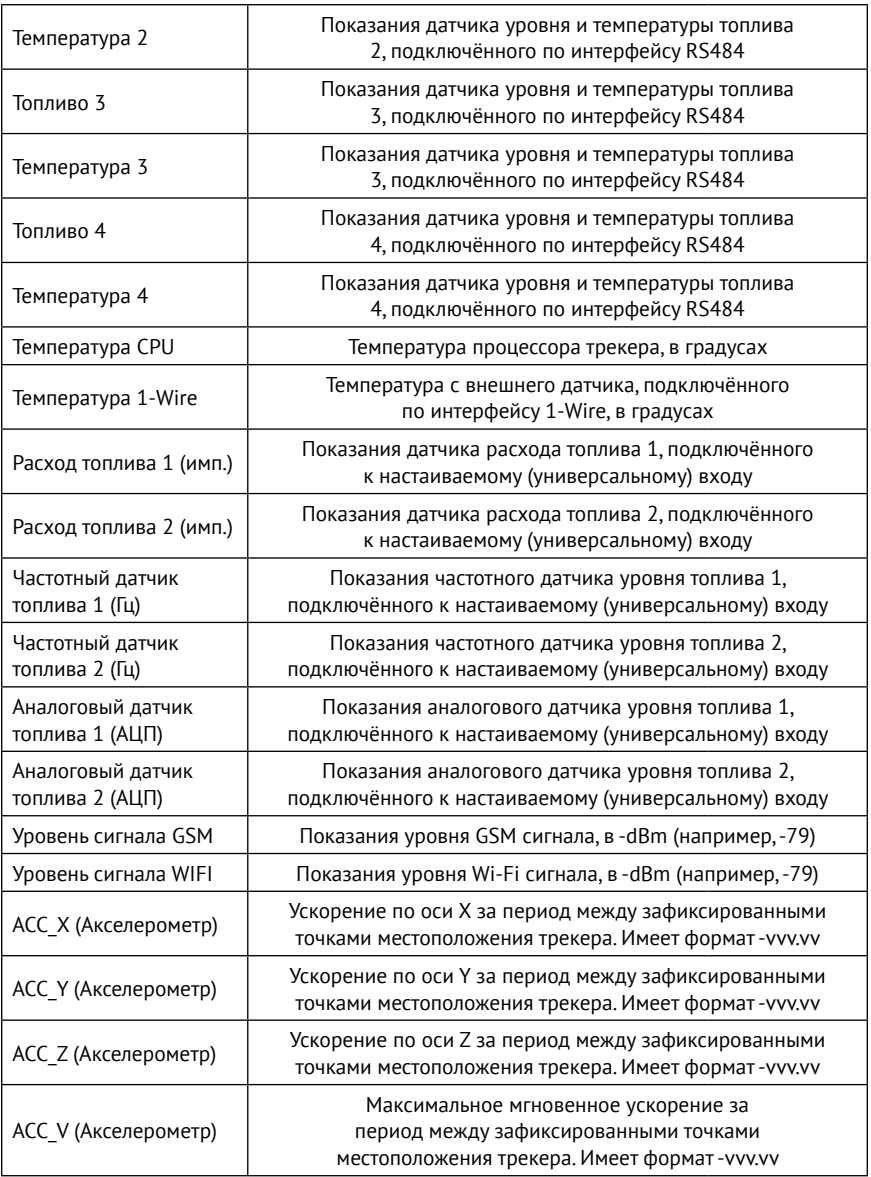

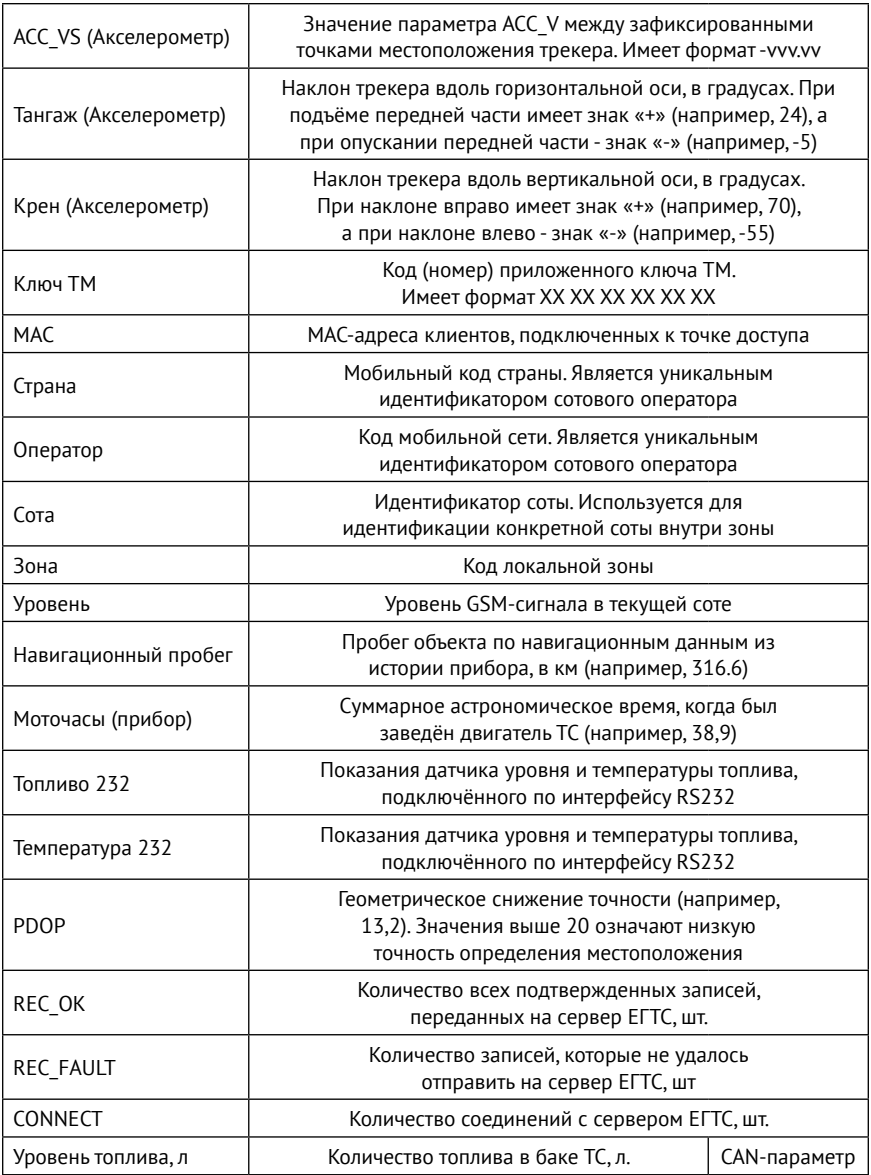
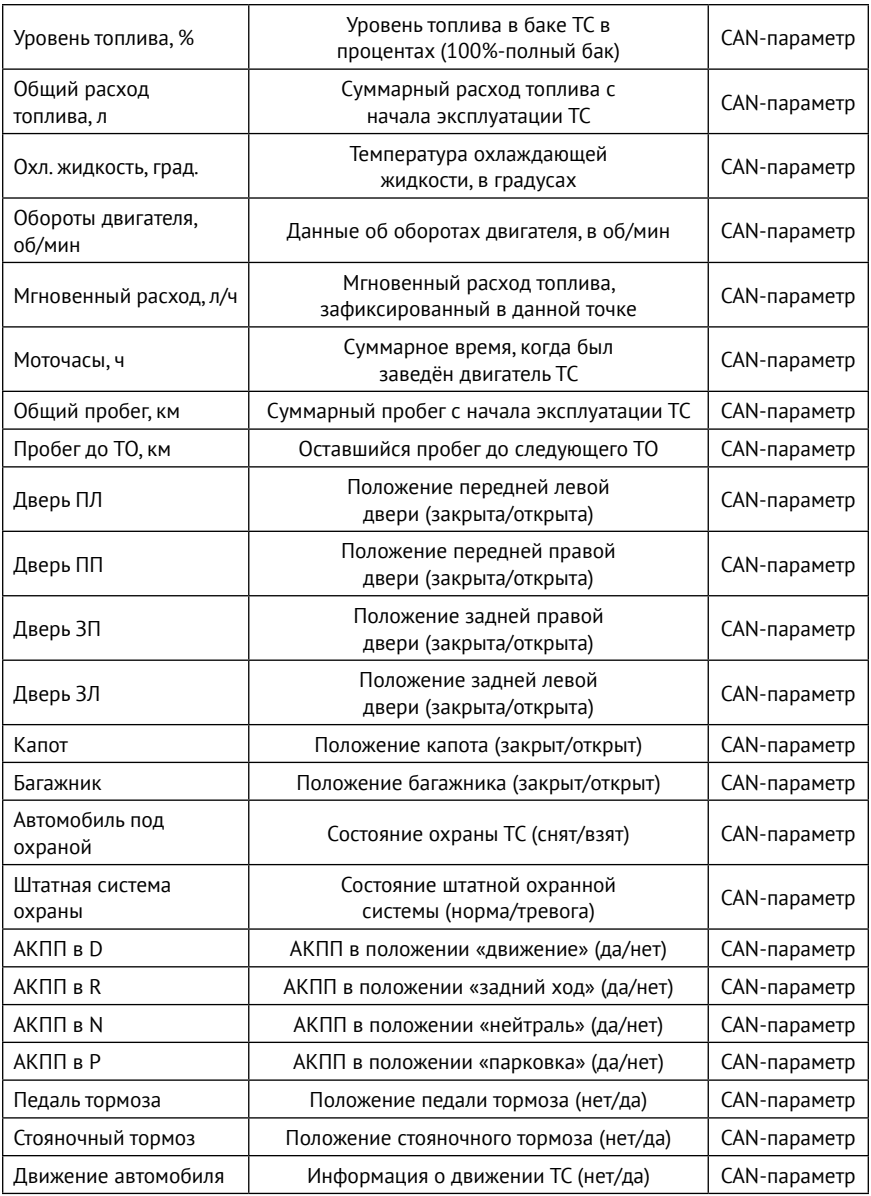

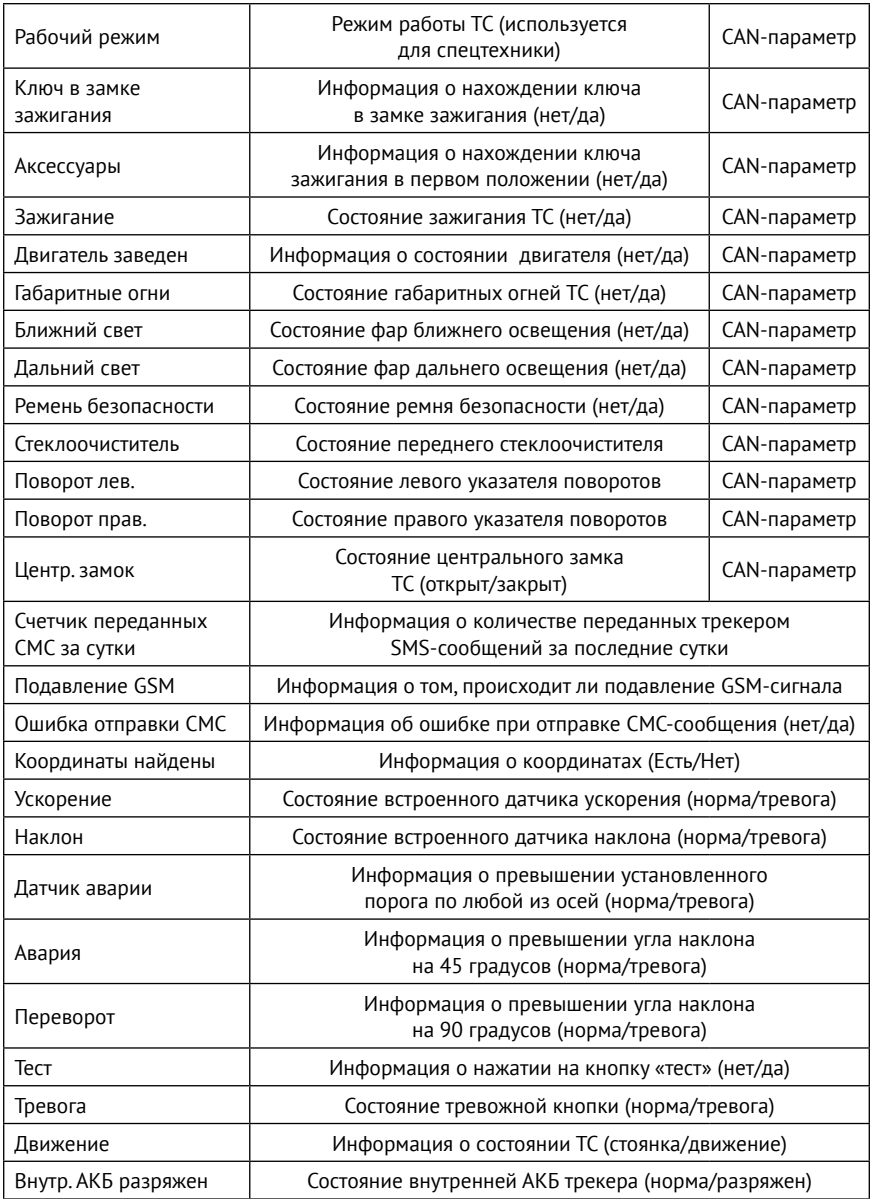

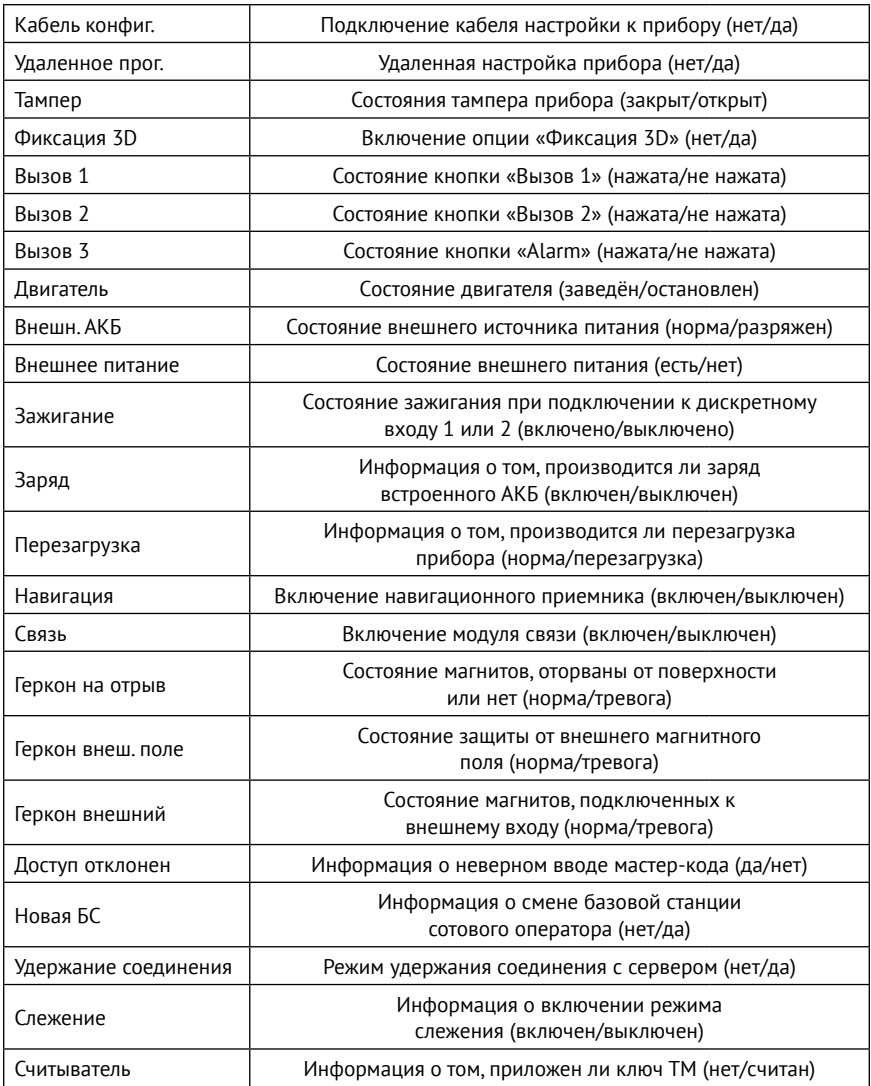

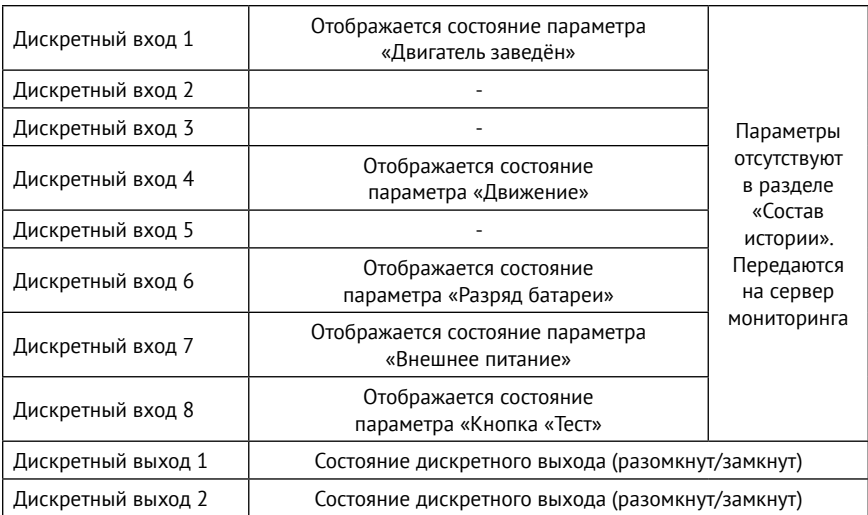

## **События в новом формате**

Приведен перечень событий в новом формате, которые может передавать трекер начиная с версии ФПО №**054**  (см. раздел [«События»](#page-26-0)).

<span id="page-76-0"></span>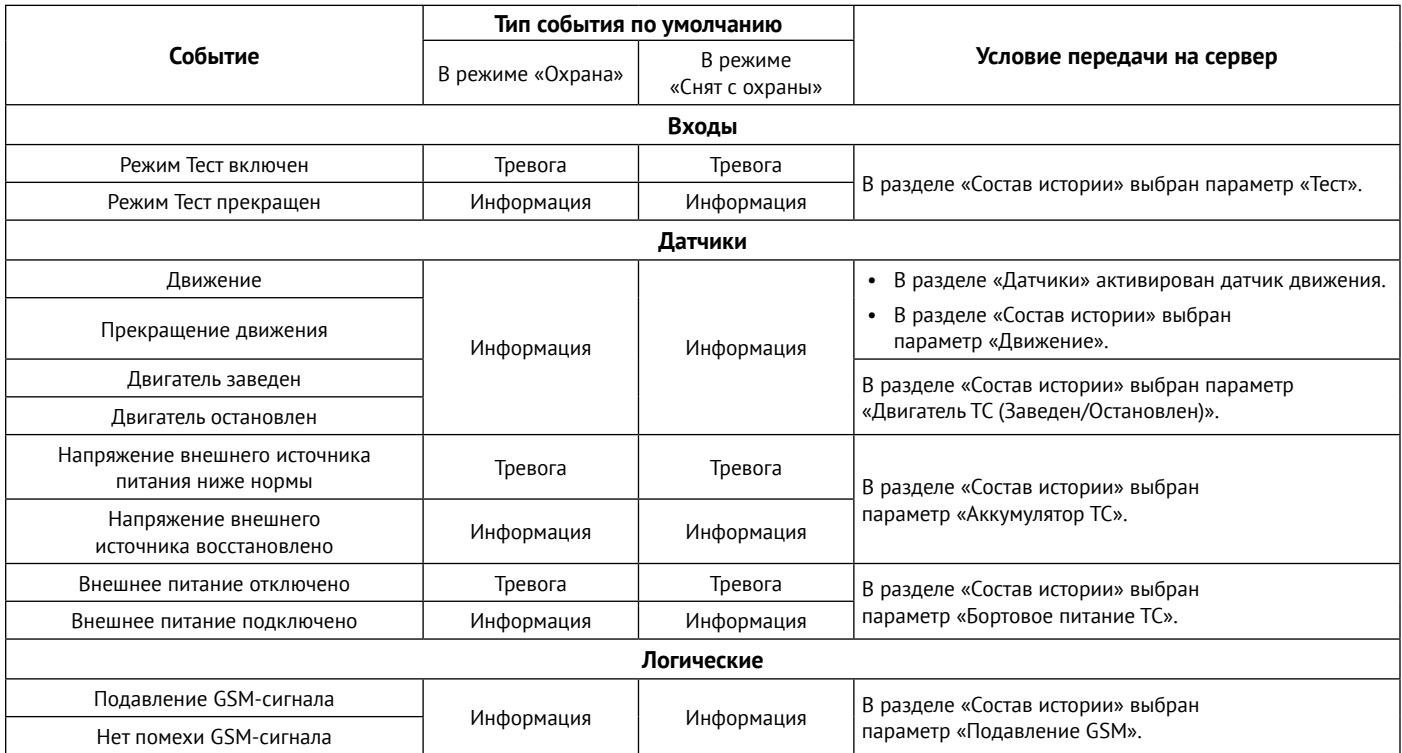

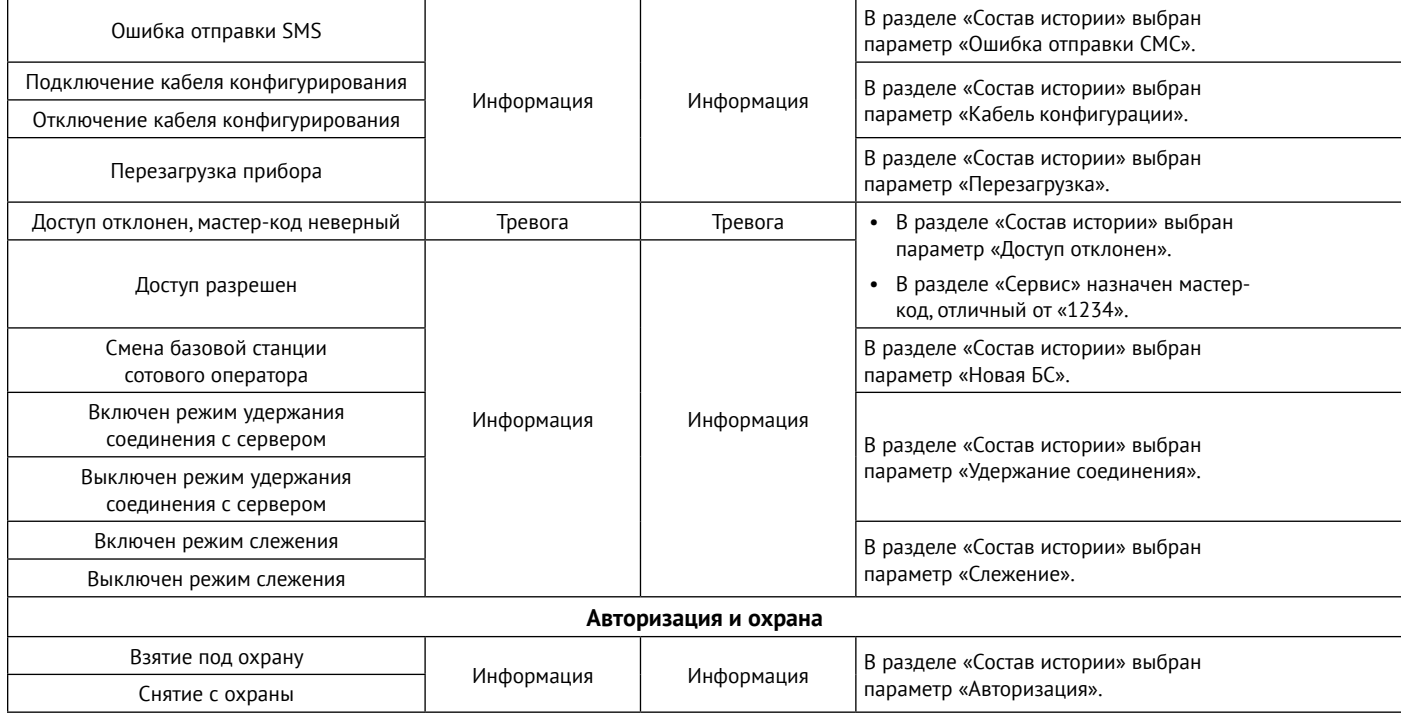

# **Список SMS-команд**

Трекер поддерживает удаленную настройку с помощью SMS-сообщений. Для настройки отправьте необходимую команду на номер SIM-карты, установленной в трекере. При этом:

- 1. При назначенном **Мастер-коде** (см. раздел [«Сервис»\)](#page-59-1) возможны следующие сценарии:
	- Отправьте команду MASTER с корректным мастер-кодом. После этого будет предоставлен доступ на 5 минут к настройке трекера с помощью SMS-команд. Отправьте необходимые команды в течение этого времени. По истечении данного времени для настройки трекера с помощью SMS потребуется повторная отправка команды MASTER;
	- Отправьте все необходимые команды совместно с командой MASTER, указанной через запятую (например, **{«MASTER»:»1234», «FOLLOW»:»ON»}**). Рекомендуется использовать данный способ отправки, как менее зависимый от качества связи.
- 2. Если в трекере не был назначен **Мастер-код**, будут приняты и выполнены любые полученные команды.

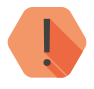

! *Обратите внимание, что для возможности настройки трекера с помощью указанных команд, номер телефона, с которого будет производиться отправка сообщений, должен быть внесен в список инженерных номеров, или должна быть разрешена настройка прибора с любого номера (см. раздел [«Инженерные номера»](#page-53-0)).*

## **Команды в JSON-формате**

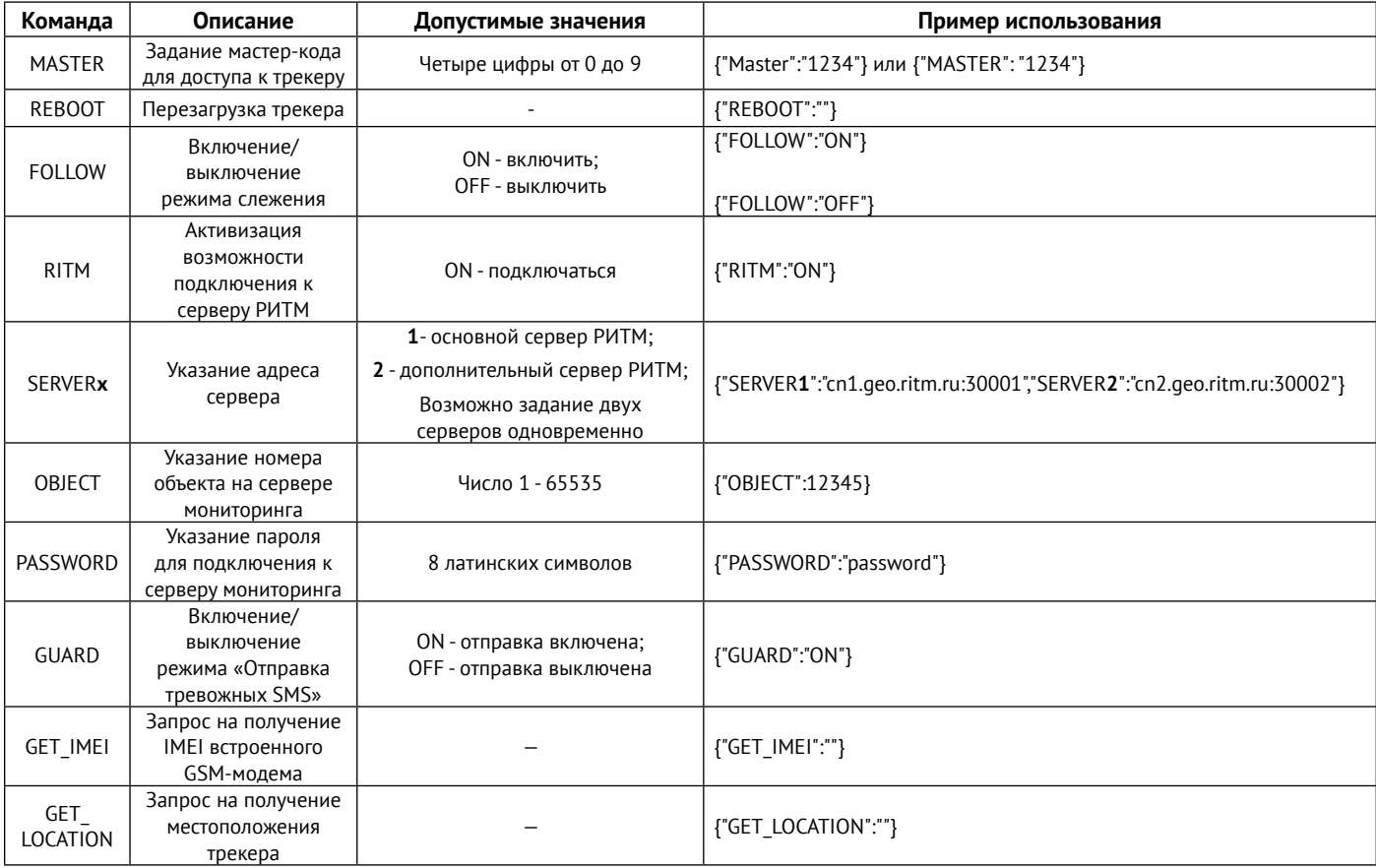

## **Команды в текстовом протоколе**

#### **Команды для запроса текущих настроек трекера**

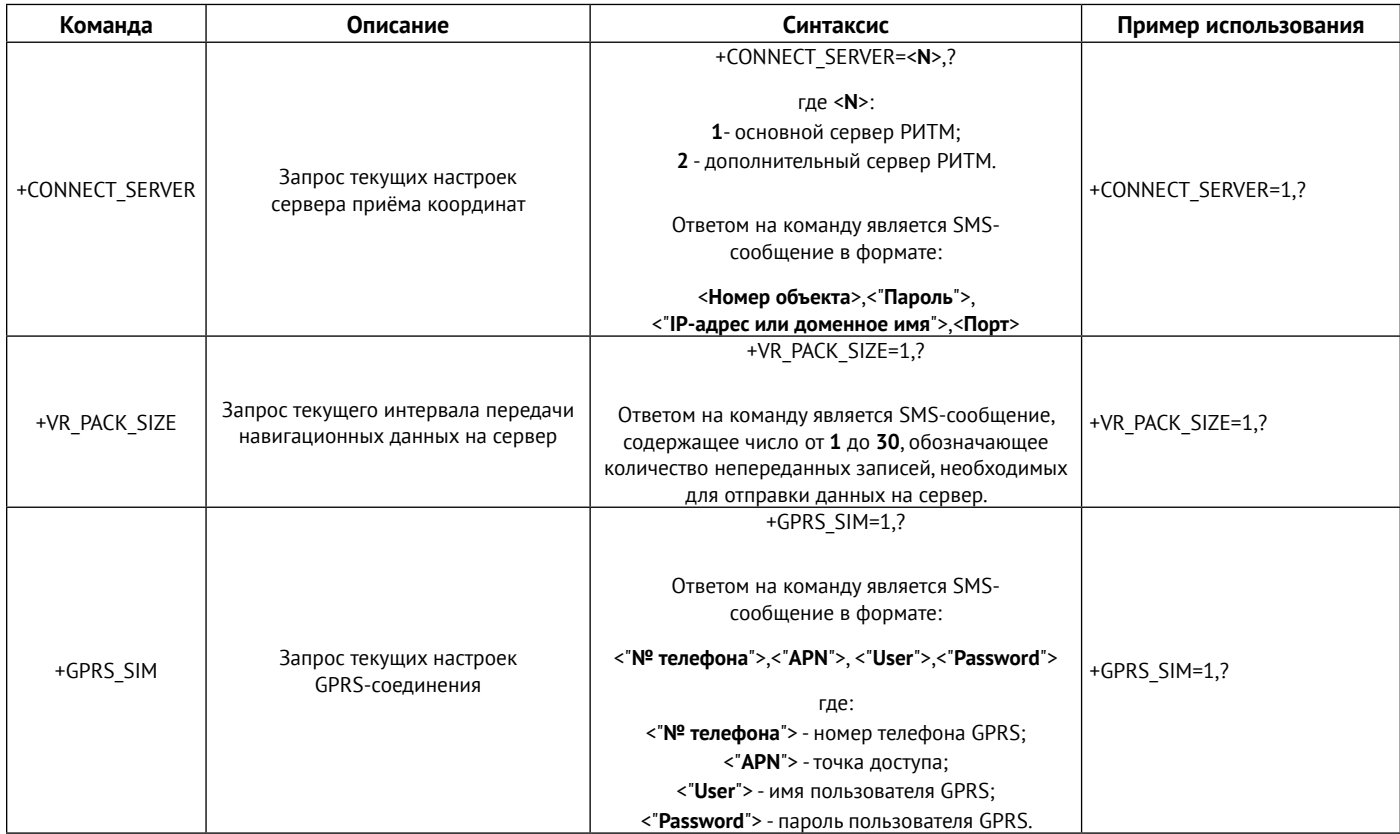

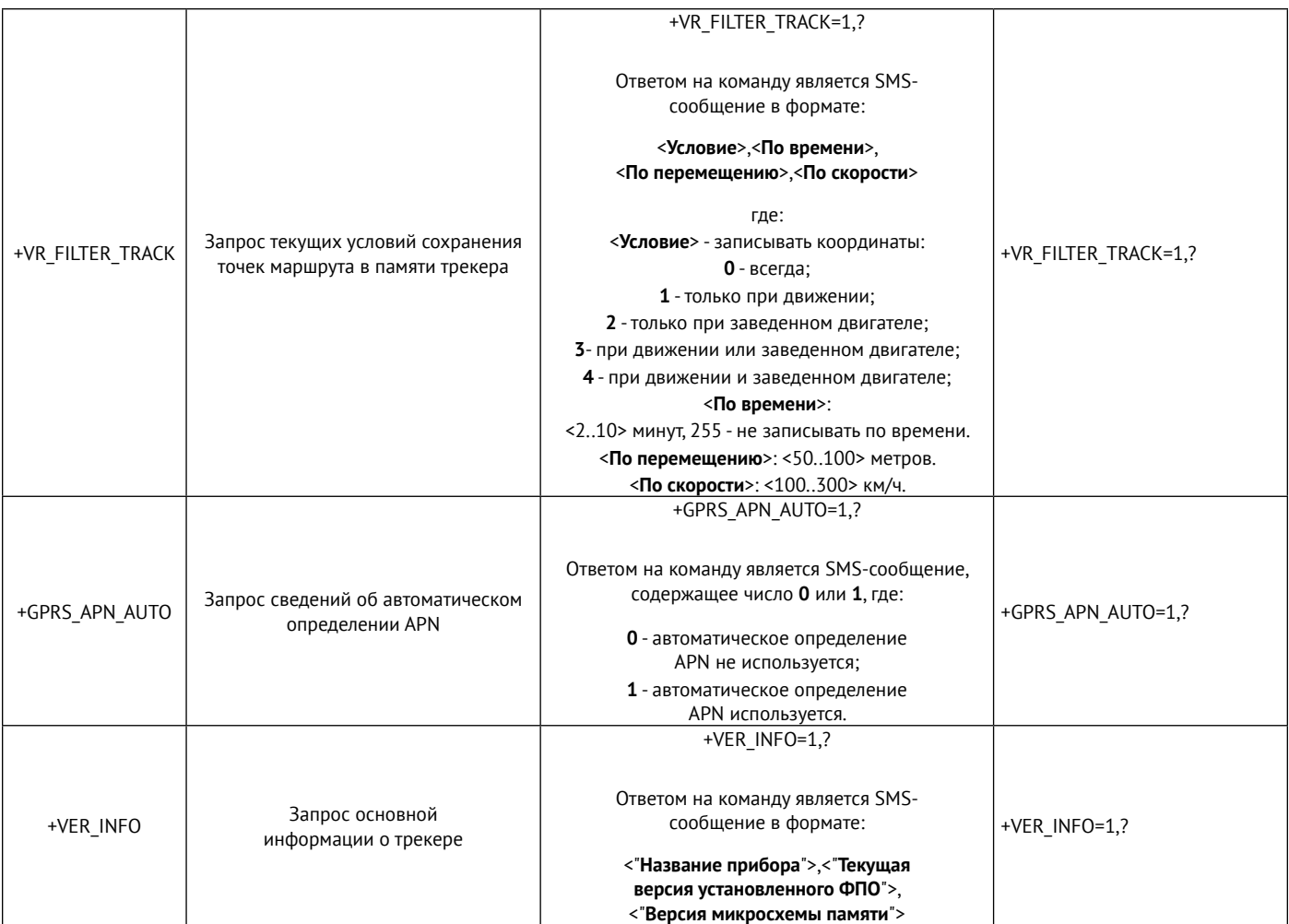

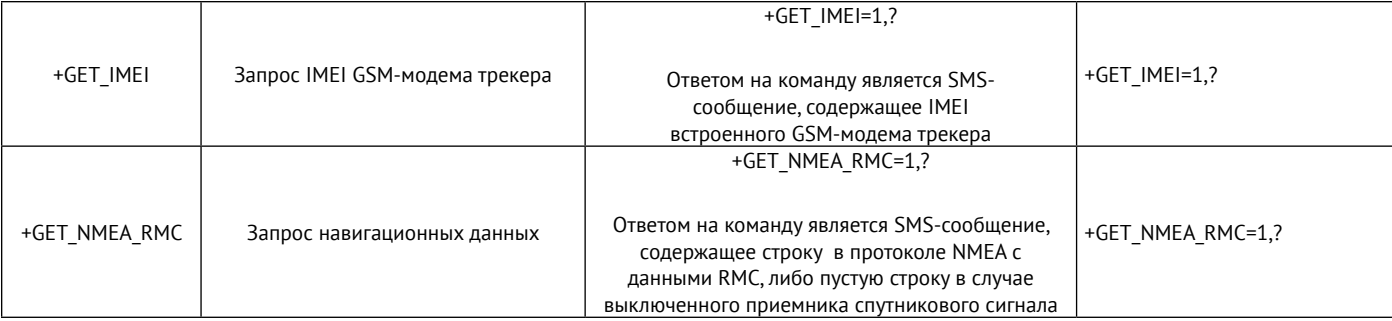

### **Команды для изменения настроек трекера**

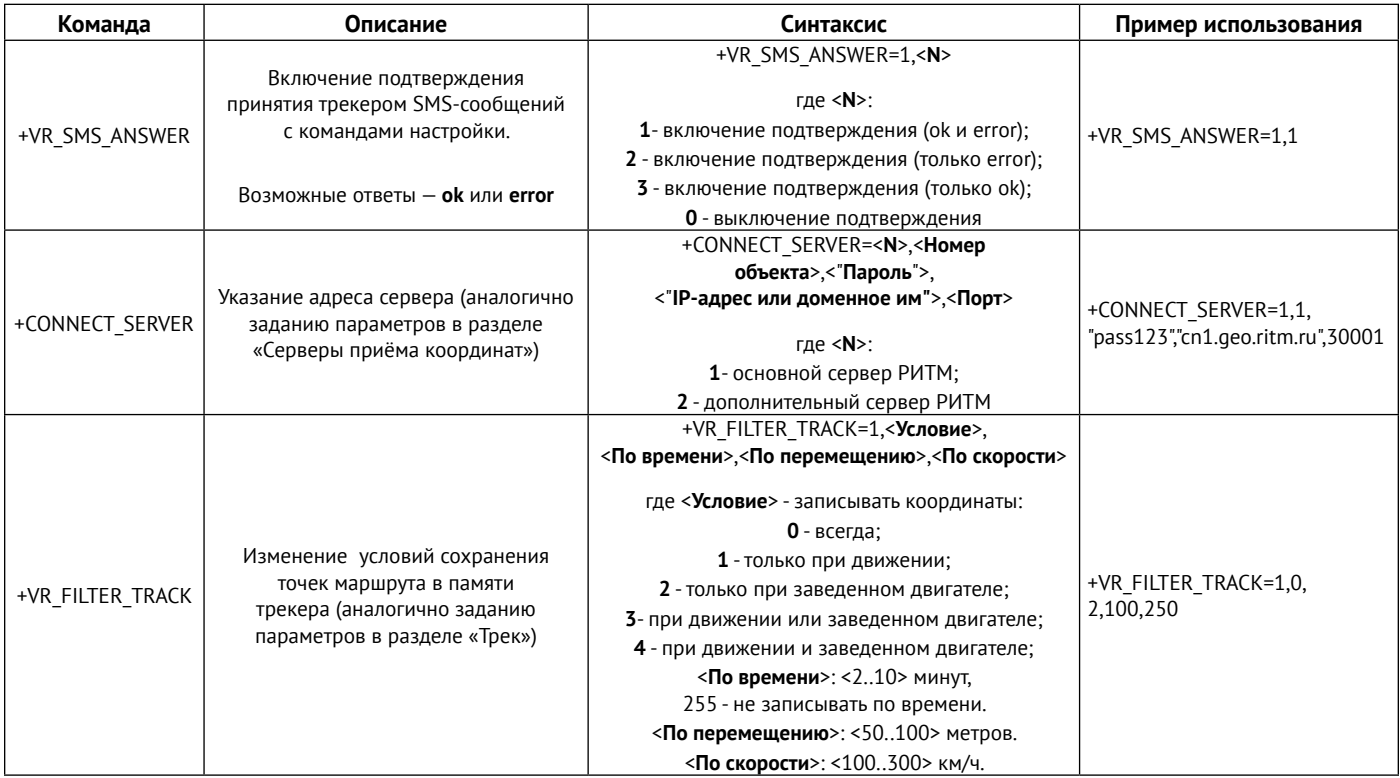

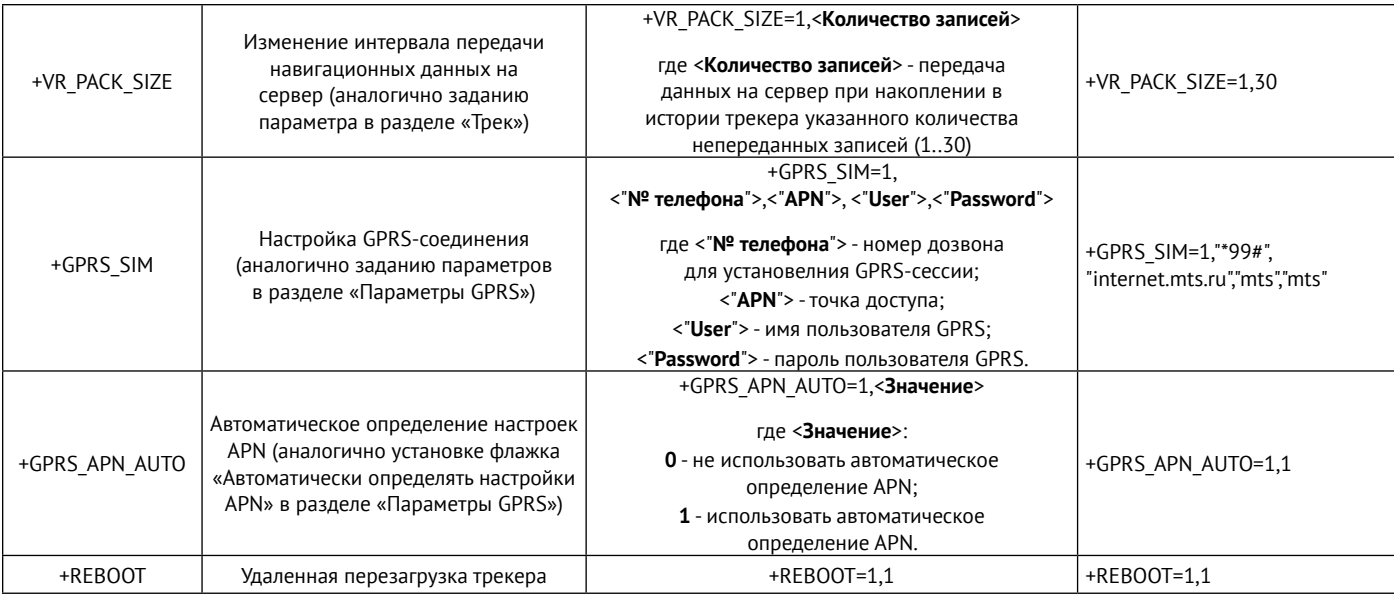

# **История изменений**

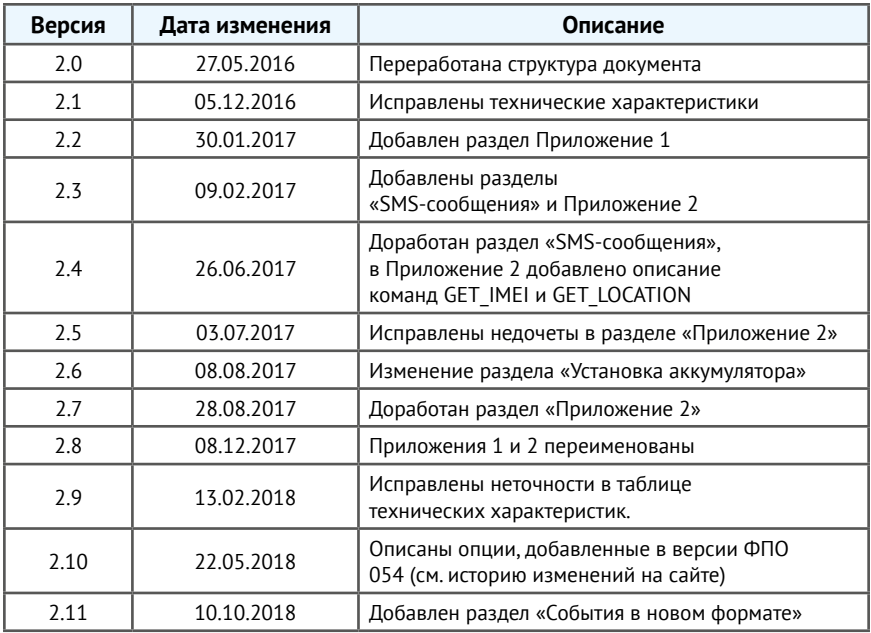